# Acer TravelMate 370 Series

Service Guide

Service guide files and updates are available on the ACER/CSD web; for more information, please refer to <u>http://csd.acer.com.tw</u>

SERVICE CD PART NO.: VD.T39V1.001

PRINTED IN TAIWAN

### **Revision History**

Please refer to the table below for the updates made on TravelMate 370 service guide.

| Date | Chapter | Updates |
|------|---------|---------|
|      |         |         |
|      |         |         |
|      |         |         |
|      |         |         |
|      |         |         |
|      |         |         |

### Copyright

Copyright © 2003 by Acer Incorporated. All rights reserved. No part of this publication may be reproduced, transmitted, transcribed, stored in a retrieval system, or translated into any language or computer language, in any form or by any means, electronic, mechanical, magnetic, optical, chemical, manual or otherwise, without the prior written permission of Acer Incorporated.

### Disclaimer

The information in this guide is subject to change without notice.

Acer Incorporated makes no representations or warranties, either expressed or implied, with respect to the contents hereof and specifically disclaims any warranties of merchantability or fitness for any particular purpose. Any Acer Incorporated software described in this manual is sold or licensed "as is". Should the programs prove defective following their purchase, the buyer (and not Acer Incorporated, its distributor, or its dealer) assumes the entire cost of all necessary servicing, repair, and any incidental or consequential damages resulting from any defect in the software.

Acer is a registered trademark of Acer Corporation.

Intel is a registered trademark of Intel Corporation.

Pentium M and Centrino are trademarks of Intel Corporation.

Other brand and product names are trademarks and/or registered trademarks of their respective holders.

### Conventions

The following conventions are used in this manual:

| SCREEN<br>MESSAGES | Denotes actual messages that appear<br>on screen.                                      |
|--------------------|----------------------------------------------------------------------------------------|
| NOTE               | Gives bits and pieces of additional<br>information related to the current<br>topic.    |
| WARNING            | Alerts you to any damage that might result from doing or not doing specific actions.   |
| CAUTION            | Gives precautionary measures to<br>avoid possible hardware or software<br>problems.    |
| IMPORTANT          | Reminds you to do specific actions<br>relevant to the accomplishment of<br>procedures. |

### Preface

Before using this information and the product it supports, please read the following general information.

- 1. This Service Guide provides you with all technical information relating to the BASIC CONFIGURATION decided for Acer's "global" product offering. To better fit local market requirements and enhance product competitiveness, your regional office MAY have decided to extend the functionality of a machine (e.g. add-on card, modem, or extra memory capability). These LOCALIZED FEATURES will NOT be covered in this generic service guide. In such cases, please contact your regional offices or the responsible personnel/channel to provide you with further technical details.
- 2. Please note WHEN ORDERING FRU PARTS, that you should check the most up-to-date information available on your regional web or channel. If, for whatever reason, a part number change is made, it will not be noted in the printed Service Guide. For ACER-AUTHORIZED SERVICE PROVIDERS, your Acer office may have a DIFFERENT part number code to those given in the FRU list of this printed Service Guide. You MUST use the list provided by your regional Acer office to order FRU parts for repair and service of customer machines.

| Chapter | 1 System Specifications 1                                                                                                    |
|---------|----------------------------------------------------------------------------------------------------|
|         | Features  2    System Block Diagram  2    Board Layout  2    Top View  2    Bottom View  2    Outlook View  2    Front OpenView  2    Front View  2    Left Panel  2    Right Panel  2    Bottom Panel  10    Indicators  11    Keyboard  12    Special keys  12    Touchpad  16    Touchpad Basics  16    Launch Keys  17    Hardware Specifications and Configurations  18 |
| Chapter |                                                                                                    |
|         | BIOS Setup Utility                                                                                                    |
| Chapter | 3 Machine Disassembly and Replacement 39                                                                                                    |
|         | General Information  40    Before You Begin  40    Disassembly Procedure Flowchart  47    Removing the Battery  43    Removing the Memory/HDD Module  44    Removing the Keyboard  45    Disassembling the Main Unit  46    Disassembling the LCD Module  52    Disassembling the External Modules  54    Disassembling the HDD Module  54                                   |
| Chapter | 4 Troubleshooting 55                                                                                                    |
|         | System Check Procedures  56    External Diskette Drive Check  56    External CD-ROM Drive Check  56    Keyboard or Auxiliary Input Device Check  57    Memory Check  57    Power System Check  57    Touchpad Check  57    Power-On Self-Test (POST) Error Message  58                                                                                                    |

## Table of Contents

| Top View                                                                                         |         | Index of<br>Intermit | f Error Messages                      | .62<br>.66 |
|--------------------------------------------------------------------------------------------------|---------|----------------------|---------------------------------------|------------|
| Bottom View                                                                                      | Chpater | 5                    | Jumper and Connector Locations        | 69         |
| Appendix A  Model Definition and Configuration  80    TravelMate 370 series                      |         |                      |                                       |            |
| TravelMate 370 series                                                                            | Chapter | 6                    | FRU (Field Replaceable Unit) List     | 71         |
| Appendix B    Test Compatible Components    81      Microsoft Windows XP (Home) Environment Test | Appendi | хΑ                   | Model Definition and Configuration    | 80         |
| Microsoft Windows XP (Home) Environment Test                                                     |         | TravelN              | late 370 series                       | .80        |
|                                                                                                  | Appendi | хВ                   | Test Compatible Components            | 81         |
| Appendix C Online Support Information 85                                                         |         | Microso              | ft Windows XP (Home) Environment Test | .82        |
|                                                                                                  | Appendi | хC                   | Online Support Information            | 85         |

# System Specifications

### Features

This computer was designed with the user in mind. Here are just a few of its many features:

#### Performance

- □ Intel Pentium M processor at 1.3 ~ 1.8 GHz or higher
- □ Intel 855GM chipset
- Memory upgradeable 2GB with 2 slots
- □ High capacity, Enhanced-IDE hard disk
- Li-ion main battery pack
- Dever management system with ACPI (Advanced Configuration Power Interface)

#### Display

- Thin-Film Transistor (TFT) Liquid Crystal Display (LCD) displaying 32-bit high colour up to 1024\*768 eXtended Graphics Array (XGA) resolution
- 3D graphics engine
- Supports simultaneous display between LCD and CRT display
- DualView

#### Multimedia

- □ 16-bit high-fidelity AC'97 stereo audio
- Built-in speaker

#### Connectivity

- Built-in 56Kbps fax/data modem port
- □ Integrated 10/100Mbps Ethernet/Fast Ethernet port
- Fast infrared communication
- Two Universal Serial Bus (USB 2.0) ports
- One IEEE 1394 port
- InviLink 802.11b and 802.11a/g wireless LAN (manufacturing optional)
- SD/MMC/MS memory slot (manufacturing optional)

#### Expansion

- One type II CardBus PC Card slot
- Upgradeable memory

## System Block Diagram

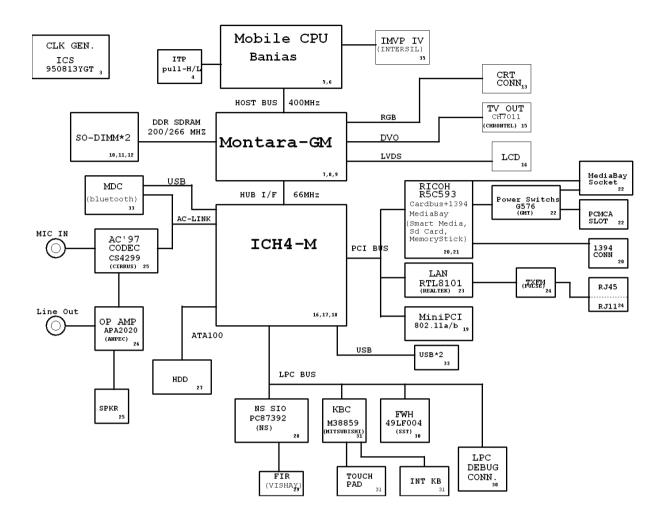

## Board Layout

Top View

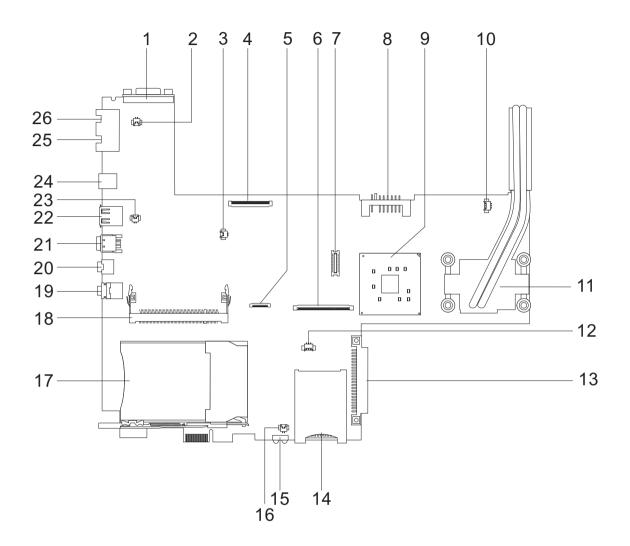

External Display Port 1 2 Modem Cable Connector 3 Speaker Connector 4 LCD FPC Connectors 5 **Touchpad Board Connectors** 6 Keyboard Connector 7 Modem Board Connector 8 **Battery Connector** 9 North Bridge 10 Fan Connector CPU 11 12 **RTC Battery Connector** 

HDD Connector

- 14 3-in1 Card Reader Slot
- 15 Infrared Port
- 16 Microphone Connector
- 17 PCMCIA Slot
- 18 Mini-PCI Slot
- 19 Microphone/Line-in Jack
- 20 Headphone/Speaker/Line-out Jack
- 21 IEEE 1394 Port
- 22 USB Port
- 23 Cover Switch Connector
- 24 DC-In
- 25 RJ45 Ethernet Connector
- 26 RJ11 Modem Connector

13

### Bottom View

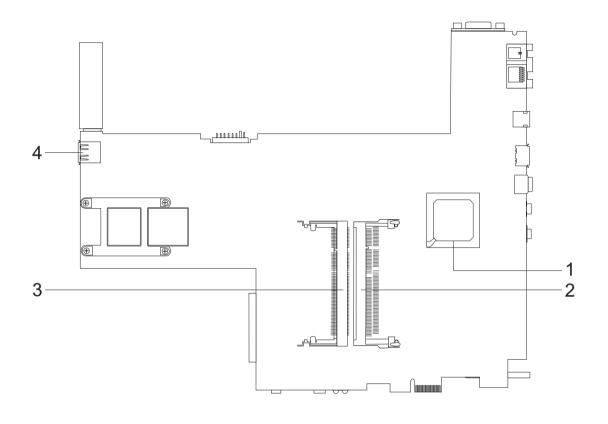

- 1 South Bridge
- 2 DIMM Slot

- DIMM Slot
- USB port

3

4

## Outlook View

A general introduction of ports allow you to connect peripheral devices, as you would with a desktop PC.

### Front Open View

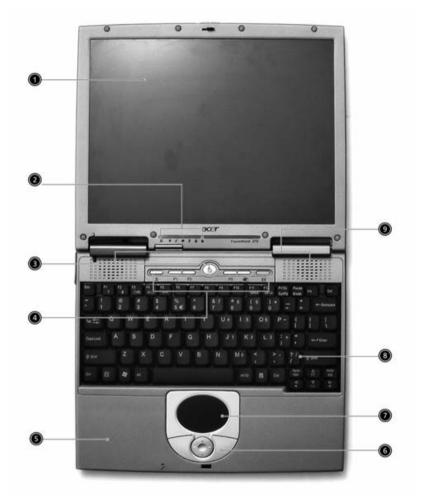

| # | Item                                   | Description                                                                                                    |
|---|----------------------------------------|----------------------------------------------------------------------------------------------------|
| 1 | Display screen                         | Also called LCD (Liquid Crystal Display), displays computer output.                                                               |
| 2 | Status indicators                      | LEDs (Light Emitting Diode) that turn on and off to show the status of the computer and its components.                           |
| 3 | Power button                           | Turns the computer on and off.                                                                                                    |
| 4 | Launch keys                            | Two special keys for frequently used programs.                                                                                    |
| 5 | Palm rest                              | Comfortable support area for your hands when you use the computer.                                                                |
| 6 | Click buttons (left, center and right) | The left and right button functions are like the left and right mouse buttons; the center button serves as a 4-way scroll button. |
| 7 | Touchpad                               | Touch-sensitive pointing device which functions are like a computer mouse.                                                        |
| 8 | Keyboard                               | Inputs data into your computer.                                                                                                   |
| 9 | Speaker                                | Outputs sound.                                                                                                    |

### Front View

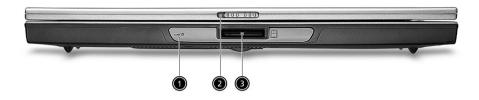

| # | ltem               | Description                                                                   |
|---|--------------------|-------------------------------------------------------------------------------|
| 1 |                    | Interfaces with infrared devices (e.g., infrared printer, IR-aware computer). |
| 2 | Latch              | Latch for opening and closing the computer.                                   |
| 3 | 3-in-1 card reader | Reads cards from Memory Stick, MultiMedia and Secure Digital cards.           |

**NOTE:** 3-in-1 card reader is a manufacturing option, subject to configuration. Only one card can operate at any given time.

### Left Panel

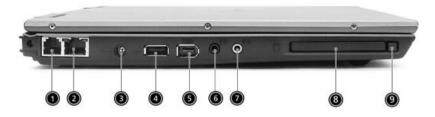

| # | ltem                                 | Description                                                                                                    |
|---|--------------------------------------|----------------------------------------------------------------------------------------------------|
| 1 | Modem port                           | Connects the built-in fax/data modem to a phone line.                                                                          |
| 2 | Ethernet port                        | Connects the computer to an Ethernet 10/100-<br>based network.                                                                 |
| 3 | DC-in jack                           | Connects the AC adapter.                                                                                                    |
| 4 | USB 2.0 port                         | Connects to USB (Universal Serial Bus) devices (e.g., USB mouse, USB camera).                                                  |
| 5 | IEEE 1394 port                       | Connects to IEEE 1394 devices.                                                                                                 |
| 6 | Headphone/ Speaker/<br>Line-out jack | Connects to headphones or other line-out audio devices (speakers)                                                              |
| 7 | Microphone/ Line-in<br>jack          | Accepts input from external microphones, or<br>other audio line-in devices (e.g., audio CD<br>player, stereo walkman and etc.) |
| 8 | PC card slot                         | Accepts one Type II 16-bit PC card or 32-bit<br>CardBus PC card.                                                               |
| 9 | PC card eject button                 | Press the eject button to remove a PC card from the PC card slot.                                                              |

## Right Panel

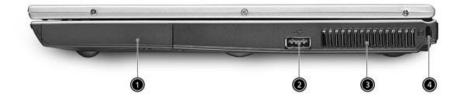

| # | ltem             | Description                                                                   |
|---|------------------|-------------------------------------------------------------------------------|
| 1 | HDD              | Houses the computer's hard disk.                                              |
| 2 | USB 2.0 port     | Connects to USB (Universal Serial Bus) devices (e.g., USB mouse, USB camera). |
| 3 | Ventilation slot | Enable the computer to stay cool, even after prolonged use.                   |
| 4 | Security keylock | Connects to a Kensington-compatible computer security lock.                   |

### Rear Panel

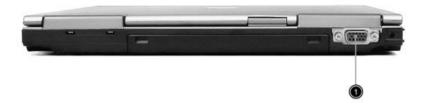

| # | ltem | Description                                                                                                    |
|---|------|----------------------------------------------------------------------------------------------------|
| 1 |      | Connects to a display device (e.g., external monitor, LCD projector) and displays up to 16.7 million colors with 1024*768 pixel resolution. |

### Bottom Panel

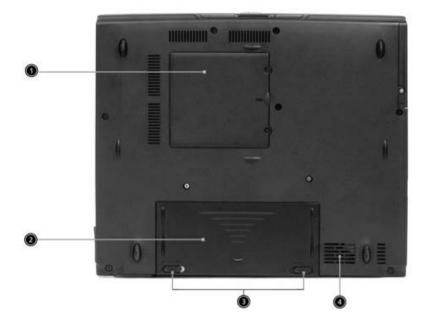

| # | Item                  | Description                                                                                    |
|---|-----------------------|------------------------------------------------------------------------------------------------|
| 1 | DIMM cover            | Removable cover provides access to the<br>memory slots for upgrading the computer's<br>memory. |
| 2 | Battery bay           | Houses the computer's removable battery pack.                                                  |
| 3 | Battery release latch | Unlatches the battery to remove the battery pack.                                              |
| 4 | Ventilation slots     | Enables the computer to stay cool, even after prolonged use.                                   |

## Indicators

The computer has seven easy-to-read status indicators on the display screen and three on the LCD panel.

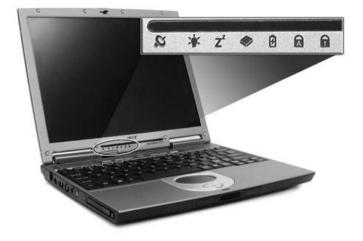

The Wireless, Power and Sleep status indicators are visible even when the display is closed.

| lcon       | Function       | Description                                                                                                    |
|------------|----------------|----------------------------------------------------------------------------------------------------|
| Q          | Wireless LAN   | Orange indicates that wireless LAN is enabled.                                                                      |
| <u>ې</u> ت | Power mode     | Lights green when power is on and flashing when the computer is in standby mode.                                    |
| Z          | Sleep          | Lights when the computer enters standby mode<br>and blinks when it enters into or resumes from<br>hibernation mode. |
| ٠          | Media activity | Lights when the floppy drive, hard disk drive or optical drive is activated.                                        |
| 7          | Battery charge | Lights when the battery is being charged.                                                                           |
| A          | Caps lock      | Lights when Caps Lock is activated.                                                                                 |
| 1          | Num lock       | Lights when Num Lock is activated.                                                                                  |

## Keyboard

The keyboard features full-size keys with an embedded keypad, separate cursor control keys, two Windows keys, and twelve function keys (hot keys).

#### Special keys

#### Lock keys

The keyboard has four lock keys which you can toggle on and off.

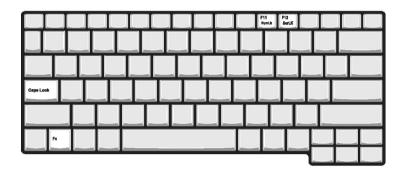

| Lock Key    | Description                                                                                                    |
|-------------|----------------------------------------------------------------------------------------------------|
| Caps Lock   | When Caps Lock is on, all alphabetic characters are typed in uppercase. Toggle on and off by pressing the Caps Lock key on the left side of the keyboard. |
| Num lock    | When Num Lock is on, the embedded numeric keyboard can be used. Toggle on and off by pressing the Fn + F11 keys simultaneously.                           |
| Scroll lock | When Scroll Lock is on, the screen toggles up or down one line at a time when the up and down cursor control keys are pressed.                            |
|             | <b>Note:</b> Scroll Lock doesn't work in some applications. Toggle on and off by pressing the Fn + F12 keys simultaneously.                               |

#### Embedded Keypad

The embedded keypad functions like a desktop numeric keypad. It is indicated by small characters located on the upper right corner of the keycaps. To simplify the keyboard legend, cursor-control key symbols are not printed on the keys.

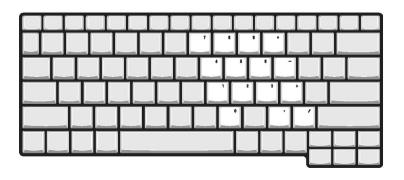

To use the embedded numeric keys, toggle the Num Lock on by pressing the Fn + F11 keys simultaneously.

With the embedded keypad turned on, the following actions are possible:

| Desired Access                            | Num Lock On                                                                                                    | Num Lock On                                  |
|-------------------------------------------|----------------------------------------------------------------------------------------------------|----------------------------------------------|
| Number keys on embedded keypad            | Type numbers using embedded keypad in the normal way.                                                                                      |                                              |
| Cursor-control keys on<br>embedded keypad | Hold down the SHFT key while using the cursor keys on the embedded keypad.                                                                 | Hold Fn key while using cursor-control keys. |
| Main keyboard keys                        | Hold down the Fn key while typing<br>letters using the embedded keypad<br>keys. Simultaneously press the SHIFT<br>key for capital letters. | Type letters in the normal way.              |

**NOTE:** If an external keyboard or keypad is connected to the computer, the Num Lock feature automatically shifts from the internal keyboard or keypad.

#### Windows Keys

The keyboard has two keys that perform Windows-specific functions.

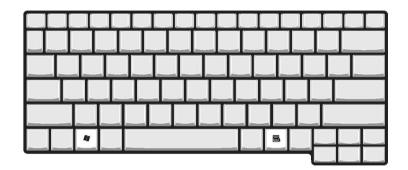

| Key              | Description                                                                                                    |
|------------------|----------------------------------------------------------------------------------------------------|
| Windows logo key | Pressed alone, this key has the same effect as clicking on the Windows Start button; it launches the Start menu. It can also be used with other keys to provide a variety of functions: |
|                  | + Tab (Activates the next Taskbar button)                                                                                                    |
|                  | + E (Explores the My Computer)                                                                                                    |
|                  | + F (Find Document)                                                                                                    |
|                  | + M (Minimizes all windows)                                                                                                    |
|                  | SHIFT + M (Undoes the minimize all windows action)                                                                                                    |
|                  | + R (Displays the Run dialog box)                                                                                                    |
| Application key  | This key has the same effect as clicking the right mouse button; it opens the application's context menu.                                                                               |

#### Hotkeys

Using the Fn key with another key creates a hot key, providing a quick and convenient method for controlling various functions.

To use a hot key, first hold down the Fn key. Next, press the second key in combination. Finally, release both keys.

| F1 F2 F3 F4 | r F5 F6 F7 F1 | 3<br>a(-ta) |               |                    |
|-------------|---------------|-------------|---------------|--------------------|
|             |               |             |               |                    |
|             |               |             |               |                    |
|             |               |             |               |                    |
|             |               | أثاث        |               |                    |
| Fn          |               |             | Pg Up<br>Home | A Pg Dn<br>■¢0 End |
|             |               |             |               |                    |

| Hot Key | Function                             | Function                                                                                                    |
|---------|--------------------------------------|----------------------------------------------------------------------------------------------------|
| Fn + 🗐  | Hot key help                         | Displays help on hot keys.                                                                                                    |
| Fn + F2 | Setup                                | Access the computer's configuration utility.                                                                                          |
| Fn + F3 | Power<br>management<br>scheme toggle | Switches the power management scheme used by the computer (function available if supported by operating system).                      |
| Fn + F4 | Sleep                                | Puts the computer in Sleep mode.                                                                                                    |
| Fn + F5 | Display toggle                       | Switches display output between the display screen, external monitor (if connected) and both the display screen and external monitor. |
| Fn + F6 | Screen blank                         | Turns the display screen backlight off to save power. Press ant key to return.                                                        |
| Fn + F7 | Touchpad toggle                      | Turns the internal touchpad on and off.                                                                                               |
| Fn + 🕫  | Speaker toggle                       | Turns the speaker on and off.                                                                                                    |
| Fn + 🔨  | Volume up                            | Increases the speaker volume.                                                                                                    |
| Fn + ↓  | Volume down                          | Decreases the speaker volume.                                                                                                    |
| Fn + →  | Brightness up                        | Increases the screen brightness.                                                                                                    |
| Fn + ←  | Brightness down                      | Decreases the screen brightness                                                                                                    |

**NOTE:** When activating hotkeys, press and hold the **Fn** key before pressing the other key in the hotkey combination.

#### Euro key

Your computer supports the new Euro currency character. First, hold down the Alt Gr key, and then press the Euro key.

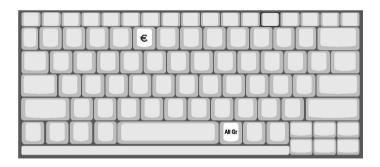

#### Keyboard Ergonomics

The wide palm rest area provides a comfortable platform for your hands when typing on the keyboard. The ergonomic design enables you to adopt a relaxed, yet very efficient, typing style.

## Touchpad

The built-in touchpad is a pointing device that senses movement on its surface. This means the cursor responds as you move your finger on the surface of the touchpad.

The central location on the palmrest provides optimum comfort and efficiency.

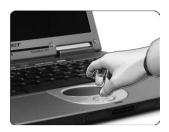

#### **Touchpad Basics**

Use the touchpad as follows:

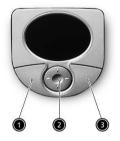

- □ Move your finger across the touchpad to move the cursor.
- Press the left (1) and right (3) buttons located on the edge of the touchpad to do selection and execution functions. These two buttons are similar to the left and right buttons on a mouse. Tapping on the touchpad produces similar results.
- Use the 4-way scroll (2) button to scroll a page up, down, left or right. This button mimics your cursor pressing on the vertical and horizontal scroll bards of Windows applications.

| Function               | Left Button                                                                                                   | Right Button | 4-way Scroll Button                                | Тар                                                                                                    |
|------------------------|----------------------------------------------------------------------------------------------------|--------------|----------------------------------------------------|----------------------------------------------------------------------------------------------------|
| Execute                | Click twice quickly                                                                                           |              |                                                    | Tap twice quickly                                                                                                    |
| Select                 | Click once                                                                                                    |              |                                                    | Tap once                                                                                                    |
| Drag                   | Click and hold. Then<br>slide your finger<br>across the touchpad<br>to drag the cursor<br>over the selection. |              |                                                    | Tap twice quickly. On the<br>second tap, slide your<br>finger across the<br>touchpad to drag the<br>cursor over the selection. |
| Access<br>context menu |                                                                                                    | Click once   |                                                    |                                                                                                    |
| Scroll                 |                                                                                                    |              | Click and hold the up/<br>down/ left/ right button |                                                                                                    |

**NOTE: A.** Keep your fingers dry and clean when using the touchpad. Also keep the touchpad dry and clean. The touchpad is sensitive to your finger movements: the lighter your touch, the better the response. Tapping harder will not increase the touchpad's responsiveness. **B.** When using an external USB mouse, you can press Fn+ [F7] to disable the touchpad.

## Launch Keys

Located above the keyboard are six buttons. These buttons are special one-click buttons that perform special functions.

To see the launch keys, run the Acer Launch Manger.

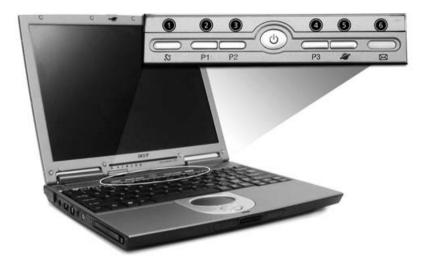

| Launch key  | lcon | Description                                                   |  |
|-------------|------|---------------------------------------------------------------|--|
| Wireless    | Q,   | This button permits user Enable/Disable wireless LAN network. |  |
| P1          |      | User-programmable                                             |  |
| P2          |      | User-programmable                                             |  |
| P3          |      | User-programmable                                             |  |
| Web browser | Ľ    | Launches your Internet Explorer (or user-defined program).    |  |
| Mail        | X    | Launches Outlook Express (or user-defined program).           |  |

## Hardware Specifications and Configurations

Processor

| Item             | Specification                                                   |  |
|------------------|-----------------------------------------------------------------|--|
| CPU type         | Intel Pentium M processor at 1.3 ~ 1.8 GHz or higher FSB 400Mhz |  |
| CPU package      | Micro-FCBGA                                                     |  |
| CPU core voltage | 0.95V ~ 1.420V                                                  |  |

BIOS

| Item                  | Specification                                                                                                    |
|-----------------------|----------------------------------------------------------------------------------------------------|
| BIOS vendor           | Phoenix                                                                                                    |
| BIOS Version          | 1.0                                                                                                    |
| BIOS ROM type         | Flash ROM                                                                                                    |
| BIOS ROM size         | 512KB                                                                                                    |
| BIOS package          | PLCC                                                                                                    |
| Supported protocols   | ACPI 1.0b, APM 1.2, PC Card 95, AC97 2.1, EPP/IEEE 1284, ECP/IEEE 1284 1.7 & 1.9, PCI 2.2, PnP 1.0a, DMI 2.0, USB, DDC-2B, ODD bootable, Windows keyboard Microsoft Simple Boot Flag |
| BIOS password control | Set by setup manual                                                                                                    |

#### Second Level Cache

| Item                    | Specification       |
|-------------------------|---------------------|
| Cache controller        | Built-in CPU        |
| Cache size              | 1024КВ              |
| 1st level cache control | Always enabled      |
| 2st level cache control | Always enabled      |
| Cache scheme control    | Fixed in write-back |

#### System Memory

| Item                            | Specification                                                                                      |
|---------------------------------|----------------------------------------------------------------------------------------------------|
| Memory controller               | Intel 855GM                                                                                        |
| Onboard memory size             | OMB                                                                                                |
| DIMM socket number              | 2 sockets (4 banks)                                                                                |
| Supports memory size per socket | 128M / 256M / 512M / 1024MB(1GB)                                                                   |
| Supports maximum memory size    | 2048MB (2GB)                                                                                       |
| Supports DIMM type              | DDR SDRM (Double Data Rate-Synchronous Dynamic Random Access Memory)                               |
| Supports DIMM Speed             | 200/266MHz                                                                                         |
| Supports DIMM voltage           | 2.5V                                                                                               |
| Supports DIMM package           | 200-pin SODIMM                                                                                     |
| Memory module combinations      | You can install memory modules in any combinations as long as they match the above specifications. |

#### **Memory Combinations**

| Slot 1                   | Slot 2 | Total Memory                |
|--------------------------|--------|-----------------------------|
| 128 / 256 / 512 / 1024MB | 0 MB   | 128 / 256 / 512 / 1024MB    |
| 128 / 256 / 512 / 1024MB | 128MB  | 256 / 384 / 640 / 1152MB    |
| 128 / 256 / 512 / 1024MB | 256MB  | 384 / 512 / 768 / 1280MB    |
| 128 / 256 / 512 / 1024MB | 512MB  | 640 / 768 / 1024 / 1536MB   |
| 128 / 256 / 512 / 1024MB | 1024MB | 1152 / 1280 / 1536 / 2048MB |

Above table lists some system memory configurations. You may combine DIMMs with various capacities to form other combinations.

LAN Interface

| Item                   | Specification   |
|------------------------|-----------------|
| Chipset                | Realtek RTL8101 |
| Supports LAN protocol  | 10/100 Mbps     |
| LAN connector type     | RJ45            |
| LAN connector location | Left side       |

Wireless LAN Interface

| Item                  | Specification           |
|-----------------------|-------------------------|
| Chipset               | Intel PRO/Wireless 2100 |
| Supports LAN protocol | 802.11b                 |

Modem Interface

| Item                            | Specification   |
|---------------------------------|-----------------|
| Chipset                         | Agere           |
| Fax modem data baud rate (bps)  | 14.4K           |
| Data modem data baud rate (bps) | 56K             |
| Supports modem protocol         | V.90 / V.92 MDC |
| Modem connector type            | RJ11            |
| Modem connector location        | Left side       |

#### Hard Disk Drive Interface

| Item                      | Specification                                   |                                                 |                                                 |                                                 |                                                 |                                           |                                           |                                           |
|---------------------------|-------------------------------------------------|-------------------------------------------------|-------------------------------------------------|-------------------------------------------------|-------------------------------------------------|-------------------------------------------|-------------------------------------------|-------------------------------------------|
| Vendor &<br>Model<br>Name | HGST<br>20G(IC25<br>N020ATM<br>R04),<br>CASCADE | HGST<br>30G(IC25<br>N030ATM<br>R04),<br>CASCADE | HGST<br>40GB<br>(IC25N040<br>ATMR04)<br>CASCADE | HGST<br>60G(IC25<br>N060ATM<br>R04),<br>CASCADE | HGST<br>80GB<br>(IC25N080<br>ATMR04)<br>CASCADE | TOSHIBA<br>30GB(MK3<br>021GAS)<br>NEPTUNE | TOSHIBA<br>40GB(MK4<br>021GAS)<br>NEPTUNE | TOSHIBA<br>60GB(MK6<br>021GAS)<br>NEPTUNE |
| Capacity<br>(MB)          | 20000                                           | 30000                                           | 40000                                           | 60000                                           | 80000                                           | 30000                                     | 40000                                     | 60000                                     |
| Bytes per sector          | 512                                             | 512                                             | 512                                             | 512                                             | 512                                             | 512                                       | 512                                       | 512                                       |
| Data heads                | 1                                               | 2                                               | 2                                               | 3                                               | 4                                               | 2                                         | 3                                         | 4                                         |
| Drive Format              | t                                               |                                                 |                                                 |                                                 |                                                 |                                           |                                           |                                           |
| Disks                     | 1                                               | 1                                               | 1                                               | 2                                               | 2                                               | 1                                         | 2                                         | 2                                         |

Hard Disk Drive Interface

| Item                                                          |                                        | Specification                          |                                        |                                        |                                        |                                        |                                        |                                        |
|---------------------------------------------------------------|----------------------------------------|----------------------------------------|----------------------------------------|----------------------------------------|----------------------------------------|----------------------------------------|----------------------------------------|----------------------------------------|
| Spindle<br>speed<br>(RPM)                                     | 4200 RPM                               | 4200RPM                                | 4200RPM                                | 4200RPM                                | 4200RPM                                | 4200RPM                                | 4200RPM                                | 4200RPM                                |
| Performance                                                   | e Specification                        | s                                      |                                        |                                        |                                        |                                        |                                        |                                        |
| Buffer size                                                   | 2048KB                                 | 2048KB                                 | 2048KB                                 | 8192KB                                 | 8192KB                                 | 2048KB                                 | 2048KB                                 | 2048KB                                 |
| Interface                                                     | ATA-6                                  | ATA-6                                  | ATA-6                                  | ATA-6                                  | ATA-6                                  | ATA-5                                  | ATA-5                                  | ATA-5                                  |
| Max. media<br>transfer<br>rate (disk-<br>buffer,<br>Mbytes/s) | 350                                    | 350                                    | 350                                    | 350                                    | 350                                    | 298                                    | 298                                    | 298                                    |
| Data<br>transfer<br>rate<br>(host~buffe<br>r, Mbytes/s)       | 100 MB/<br>Sec.<br>Ultra DMA<br>mode-5 | 100 MB/<br>Sec.<br>Ultra DMA<br>mode-5 | 100 MB/<br>Sec.<br>Ultra DMA<br>mode-5 | 100 MB/<br>Sec.<br>Ultra DMA<br>mode-5 | 100 MB/<br>Sec.<br>Ultra DMA<br>mode-5 | 100 MB/<br>Sec.<br>Ultra DMA<br>mode-5 | 100 MB/<br>Sec.<br>Ultra DMA<br>mode-5 | 100 MB/<br>Sec.<br>Ultra DMA<br>mode-5 |
| DC Power R                                                    | equirements                            |                                        |                                        |                                        |                                        |                                        |                                        |                                        |
| Voltage<br>tolerance                                          | 5V(DC) +/-<br>5%                       | 5V(DC) +/-<br>5%                       | 5V(DC) +/-<br>5%                       | 5V(DC) +/-<br>5%                       | 5V(DC) +/-<br>5%                       | 5V(DC) +/-<br>5%                       | 5V(DC) +/-<br>5%                       | 5V(DC) +/-<br>5%                       |

#### Audio Interface

| Item                        | Specification                             |
|-----------------------------|-------------------------------------------|
| Audio Controller            | Cirrus CS4299 AC'97 Codec                 |
| Audio onboard or optional   | Built-in                                  |
| Mono or Stereo              | Mono                                      |
| Resolution                  | 20 bit stereo Digital to Analog converter |
|                             | 18 bit stereo Analog to Digital converter |
| Compatibility               | Microsoft PC98/PC99, AC97 2.1             |
| Mixed sound source          | Microphone, CD, AUX                       |
| Sampling rate               | 48 kHz                                    |
| Internal microphone         | Yes                                       |
| Internal speaker / Quantity | Yes                                       |
| Supports PnP IRQ            | IRQ10                                     |

#### Video Interface

| Item                            | Specification                                |
|---------------------------------|----------------------------------------------|
| Chip vendor                     | Intel                                        |
| Chip name                       | 855GM (Integrated with Northbridge)          |
| Supports ZV (Zoomed Video) port | No                                           |
| Graph interface                 | Inside 855GM (Accelerated Graphics Port) Bus |
| Maximum resolution (LCD)        | 1024*768                                     |
| Maximum resolution (CRT)        | 1600*1200                                    |

Video Memory

| Item                 | Specification              |
|----------------------|----------------------------|
| Fixed or upgradeable | Fixed                      |
| Video memory size    | 32MB (Share system memory) |

#### IEEE 1394 Port

| Item                 | Specification |
|----------------------|---------------|
| IEEE 1394 controller | Ricoh R5C593  |
| Access location      | Left side     |

#### USB Port

| Item                         | Specification       |
|------------------------------|---------------------|
| USB Compliancy Level         | 2.0                 |
| EHCI                         | USB 2.0             |
| Number of USB port           | 2                   |
| Location                     | Right and left side |
| Serial port function control | Always Enabled      |

#### PCMCIA Port

| Item                            | Specification |
|---------------------------------|---------------|
| PCMCIA controller               | Ricoh R5C593  |
| Supports card type              | Туре II       |
| Number of slots                 | One           |
| Access location                 | Left side     |
| Supports ZV (Zoomed Video) port | No ZV support |
| Supports 32 bit CardBus         | Yes (IRQ10)   |

#### System Board Major Chips

| ltem                       | Controller          |
|----------------------------|---------------------|
| System core logic          | Intel 855GM         |
| Super I/O controller       | NS PC87392          |
| Audio controller           | Cirrus CS4299       |
| Video controller           | Intel 855GM         |
| Hard disk drive controller | Intel ICH4-M        |
| Keyboard controller        | Mitsubishi M38857M8 |
| RTC                        | Intel ICH4-M        |
| IEEE 1394                  | Ricoh R5C593        |
| PCMCIA                     | Ricoh R5C593        |

#### Keyboard

| Item                                             | Specification       |
|--------------------------------------------------|---------------------|
| Keyboard controller                              | Mitsubishi M38857M8 |
| Keyboard vendor & model name                     | Darfon              |
| Total number of keypads                          | 84-key              |
| Windows keys                                     | Yes                 |
| Internal & external keyboard work simultaneously | Yes                 |

#### Battery

| Item                   | Specification                               |
|------------------------|---------------------------------------------|
| Vendor & model name    | Sanyo / Simplo                              |
| Battery Type           | Li-ion                                      |
| Pack capacity          | 26.64W/48.84W                               |
| Cell voltage           | 3.7 V/cell                                  |
| Number of battery cell | 4/6                                         |
| Package configuration  | 4/3 cells in series, 0/2 series in parallel |
| Package voltage        | 14.8V/4cell, 11.1V/6cell                    |

#### DEAC LCD inverter

| Item                                             |                    | Specification         |                        |
|--------------------------------------------------|--------------------|-----------------------|------------------------|
| Vendor & model<br>name                           | Sumida TWS-458-018 |                       |                        |
| Input voltage (V)                                | -                  | 12(typ.)              | -                      |
| Input current (mA)<br>(Vadj=1.6V)<br>(Vadj=3.3V) | -<br>310(min.)     | 70(typ.)<br>360(typ.) | 120(max.)<br>410(max.) |
| Output voltage<br>(Vrms, no load)                | 1600(min.)         | -                     | -                      |
| Output voltage<br>frequency (kHz)                | 47(min.)           | 52(typ.)              | 57(max.)               |
| Output Current/Lamp<br>(Vadj=1.6V)               | 1.6mA(Min.)        | 2.2mA(typ.)           | 2.8mA(max.)            |
| (Vadj=3.3V)                                      | 5.0mA(Min.)        | 5.5mA(typ.)           | 6.0mA(max.)            |

**NOTE:** DC-AC inverter is used to generate very high AC voltage, the support to LCD CCFT backlight user, and is also responsible for the control of LCD brightness. Avoid touching the DC-AC inverter area while the system is turned on.

#### LCD

| Item                              | Specification                                 |
|-----------------------------------|-----------------------------------------------|
| Vendor & model name               | IDT/IAXG01W                                   |
|                                   | IDT/IAXG02C                                   |
|                                   | TOSHIBA/LTM12C505D                            |
| LCD display area (diagonal, inch) | 12.1                                          |
| Display technology                | TFT                                           |
| Resolution                        | XGA (1024X768)                                |
| Screen Diagonal [mm]              | 307                                           |
| Active Area [mm]                  | 245.76(H) x 184.32(V)                         |
| Pixel Pitch [mm]                  | 0.080(per one triad) x 0.240                  |
| Pixel Arrangement                 | R,G,B Vertical Stripe                         |
| Weight [grams]                    | 290 Тур.                                      |
| Physical Size [mm]                | 261.0(W) x 198.0(H) x 5.0(D) Typ.             |
| Support Color                     | Native 262K colors(RGB 6-bit data driver)     |
| White Luminance [cd/m2]           |                                               |
| Design Point 1:(ICFL=3.5mA)       | 95 Typ. (center), 90 Typ. (5 points average)  |
| Design Point 2:(ICFL=6.5mA)       | 160 Typ. (center),150 Typ. (5 points average) |

LCD

| Item                               | Specification        |
|------------------------------------|----------------------|
| Contrast Ratio                     | 250 : 1 Typ.         |
| Optical Rise Time/Fall Time [msec] | 30Typ.,50 MAX.       |
| Nominal Input Voltage VDD [Volt]   | +3.3 Тур.            |
| Power Consumption [Watt]           |                      |
| (VDD Line)                         | 1.2 Тур.             |
| (VCFL Line)                        | 3.5 Тур.             |
| Electrical Interface               | 4 pairs, single LVDS |
| Temperature Range [degree C]       |                      |
| Operating                          | 0 to +50             |
| Storage (Shipping)                 | -20 to +60           |

#### AC Adapter

| Item                                             | Specification                                                                                                    |
|--------------------------------------------------|----------------------------------------------------------------------------------------------------|
| Vendor & model name                              | Lite-on 65W PA 1650-02 (WPFC) 3P                                                                                               |
| Input Requirements                               |                                                                                                    |
| Maximum input current (A,<br>@100Vac, full load) | 1.7A max@3.5A/100Vac and 240 Vac                                                                                               |
| Nominal frequency (Hz)                           | 50 / 60                                                                                                    |
| Frequency variation range (Hz)                   | 47 - 63                                                                                                    |
| Nominal voltages (Vrms)                          | 100 - 240                                                                                                    |
| Inrush current                                   | The maximum inrush current will be less than 220A when the adapter is connected to 100Vac(60Hz) and 240Vac(50Hz) respectively. |
| Efficiency                                       | High efficiency 82% minimum, at 100~240Vac AC input, full load, warm-up condition.                                             |
| Output Ratings (CV mode)                         |                                                                                                    |
| DC output voltage                                | Offers constant voltage 19.0V output source with 65W max output power capacity.                                                |
| Noise + Ripple                                   | 380mvp-pmax (20MHz bandwidth) for resistor load                                                                                |
| Output current                                   | 0A (min.) 3.42A (max.)                                                                                                    |
| Output Ratings (CC mode)                         |                                                                                                    |
| DC output voltage                                | 18.05 ~ 19.95V                                                                                                    |
| Constant output                                  | 3.8A                                                                                                    |
| Dynamic Output Characteristics                   | •                                                                                                    |
| Start-up time                                    | 5 sec. (@115 Vac and 230Vac full load)                                                                                         |
| Hold up time                                     | 5ms min. (@115 Vac input, full load)                                                                                           |
| Over Voltage Protection (OVP)                    | 29V                                                                                                    |
| Short circuit protection                         | Output can be shorted without damage, and auto recovery                                                                        |
| Electrostatic discharge (ESD)                    | 15kV (at air discharge)                                                                                                    |
|                                                  | 8kV (at contact discharge)                                                                                                    |
| Dielectric Withstand Voltage                     |                                                                                                    |
| Primary to secondary                             | 2150Vdc 10mA for 1 second                                                                                                    |
| Leakage current                                  | 60uA max (240Vac, 60Hz)                                                                                                    |
| Regulatory Requirements                          | Internal filter meets;                                                                                                    |
|                                                  | 1. FCC class B requirements.                                                                                                   |
|                                                  | 2. VDE 243/1991 class B requirements.                                                                                          |
|                                                  | 3. CISPR 22 Class B requirements.                                                                                              |
|                                                  | 3. VCCI class II requirements.                                                                                                 |

Power Management

| Power Saving Mode                                                                                                    | Phenomenon                                               |
|----------------------------------------------------------------------------------------------------|----------------------------------------------------------|
| Standby Mode                                                                                                    | The Sleep indicator lights up                            |
| Waiting time specified by the System Standby value<br>or the operating system elapses without any system<br>activity.                           |                                                          |
| Or                                                                                                    |                                                          |
| When the computer is about to enter Hibernation mode (e.g. during a battery-low condition), but the Hibernation file is invalid or not present. |                                                          |
| Hibernation Mode                                                                                                    | All power shuts off                                      |
| When customized functions for power management are set to Hibernation and the corresponding action is taken.                                    |                                                          |
| Display Standby Mode                                                                                                    | The display shuts off                                    |
| Keyboard, built-in touchpad, and an external PS/2 pointing device are idle for a specified period.                                              |                                                          |
| Hard Disk Standby Mode<br>Hard disk is idle within a specified period of time                                                                   | Hard disk drive is in standby mode. (spindle turned-off) |

Environmental Requirements

| Item                     | Specification                            |
|--------------------------|------------------------------------------|
| Temperature              |                                          |
| Operating                | 5 ~ +35 °C                               |
| Non-operating            | -20 ~ +65 °C (unpacked)                  |
| Non-operating            | Non (storage package)                    |
| Humidity                 |                                          |
| Operating                | 20% to 80% RH, non-condensing            |
| Non-operating            | 20% to 80% RH, non-condensing (unpacked) |
| Non-operating            | Non (storage package)                    |
| Vibration                |                                          |
| Operating (unpacked)     | 5 ~ 500Hz: 1.0Grms (random)              |
| Non-operating (unpacked) | 5 ~ 500Hz: 2.16Grms (random)             |
| Non-operating (packed)   | 5 ~ 500Hz: 2.16Grms (random)             |

#### Mechanical Specification

| Item       | Specification                                                                                                    |
|------------|----------------------------------------------------------------------------------------------------|
| Dimensions | 273mm (W) x 231mm (D) x 24mm (H) (10.76 x 9.10 x 0.95 inches)                                                                                                    |
| Weight     | 1.70Kg (3.7 lbs) with 6-cell battery<br>1.55Kg (3.4 lbs) with 4-cell battery                                                                                                    |
| I/O Ports  | Two USB port, one VGA (external monitor) port, Microphone/line-in jack,<br>Headphone/external speakers/line-out jack, RJ-11 port for modem, RJ-45 port<br>for Ethernet, one PCMCIA (Type II) slot, DC-in jack for AC adapter, one<br>IEEE1394 port, infrared port, 3-in 1 card reader for memory cards |
| Drive Bays | One                                                                                                    |
| Material   | Plastic, aluminum-magnesium alloy                                                                                                    |
| Indicators | Wireless LAN enable/disable LED, Power/Suspend Mode LED, Sleep LED,<br>Media activity LED, Battery Charge LED, Caps Lock LED, Num Lock LED                                                                                                    |
| Switch     | Power                                                                                                    |

#### I/O Address Map

| I/O Address                                                                       | Function                               |
|-----------------------------------------------------------------------------------|----------------------------------------|
| 0000-001F                                                                         | DMA controller                         |
| 0020-0029, 002C-002D                                                              | Programmable interrupt controller      |
| 002E-002F                                                                         | PCI bus                                |
| 0030-0031, 0034-0035, 0038-0039,<br>003C-003D                                     | Programmable interrupt controller      |
| 0040-0043, 0050-0053                                                              | System timer                           |
| 0060, 0064                                                                        | Keyboard controller                    |
| 0062, 0066                                                                        | ACPI-Compliant Embedded Controller     |
| 0070-0077                                                                         | System CMOS/real time clock            |
| 0081-0091, 0093-009F                                                              | DMA controller                         |
| 00A0-00A1, 00A4-00A5, 00A8-00A9,<br>00AC-00AD, 00B0-00B5, 00B8-00B9,<br>00BC-00BD | Programmable interrupt controller      |
| 00C0-00DF                                                                         | DMA controller                         |
| 00F0-00F0                                                                         | Numeric data processor                 |
| 0170-0177, 0376                                                                   | 2nd EIDE device (optical drive) select |
| 01F0-01F7, 03F6                                                                   | 1st EIDE device (hard drive) select    |
| 0274-0277, 0279, 0A79                                                             | ISAPNP Read Data Port                  |
| 02F8-02FF                                                                         | IrDA FIR                               |
| 03B0-03BB, 03C0-03DF, 1800-1807                                                   | Video Controller                       |
| 03F0-03F5, 03F7                                                                   | Standard Floppy Disk Controller        |
| 04D0-04D1                                                                         | Programmable interrupt controller      |
| 0D00-FFFF                                                                         | PCI bus                                |
| 1810-181F                                                                         | Ultra ATA Storage Controller           |
| 1820-187F                                                                         | USB Universal Host Controller          |
| 1881-189F                                                                         | SMBus Controller                       |
| 18C0-18FF, 1C00-1CFF                                                              | Audio Controller                       |
| 2000-207F, 2400-24FF                                                              | Modem Controller                       |
| 3000-30FF                                                                         | Ethernet Controller                    |
| FC00-FFFF                                                                         | Compatible CardBus Controller          |

#### IRQ Assignment Map

| Interrupt Channel | Function (Hardware)               |
|-------------------|-----------------------------------|
| IRQ00             | System timer                      |
| IRQ01             | Keyboard                          |
| IRQ03             | IrDA FIR/PCI candidate            |
| IRQ04             | COM1/PCI candidate                |
| IRQ05             | PCI candidate                     |
| IRQ06             | Reserved                          |
| IRQ07             | LPT (Parallel port)/PCI Candidate |
| IRQ08             | CMOS/RTC                          |
| IRQ09             | SCI IRQ used by ACPI              |

#### IRQ Assignment Map

| Interrupt Channel | Function (Hardware)                |
|-------------------|------------------------------------|
| IRQ10             | SMBus(PIRQB#)                      |
|                   | AC'97 Audio(PIRQB#)                |
|                   | AC'97 MODEM(PIRQB#)                |
|                   | USB 1.1 UHCI (PIRQC#, PIRQD#)      |
|                   | LAN(PIRQD#)                        |
|                   | CardBus(PIRQB#)                    |
|                   | IEEE1394(PIRQC#)/PCI Candidate     |
| IRQ11             | VGA(PRIQA#)                        |
|                   | FlashMemory(PIRQF#)                |
|                   | USB 1.1 UHCI (PIRQA#)              |
|                   | USB 2.0 EHCI(PIRQH#)/PCI Candidate |
| IRQ12             | Touchpad (Auxiliary device)        |
| IRQ13             | Numeric data processor             |
| IRQ14             | 1st EIDE device (hard disk)        |
| IRQ15             | 2nd EIDE device (optical drive)    |

#### DMA Channel Assignment

| DMA Channel | Function (Hardware) |
|-------------|---------------------|
| DRQ0        | Reserved            |
| DRQ1        | IrDA FIR            |
| DRQ2        | Floppy              |
| DRQ3        | Reserved            |
| DRQ4        | DMA controller      |
| DRQ5        | Reserved            |
| DRQ6        | Reserved            |
| DRQ7        | Reserved            |

# System Utilities

## **BIOS Setup Utility**

The BIOS Setup Utility is a hardware configuration program built into your computer's BIOS (Basic Input/ Output System).

Your computer is already properly configured and optimized, and you do not need to run this utility. However, if you encounter configuration problems, you may need to run Setup. Please also refer to Chapter 4 Troubleshooting when problem arises.

To activate the BIOS Utility, press *[12]* during POST (when "Press <F2> to enter Setup" message is prompted on the bottom of screen).

Press 2 to enter setup. Press <F12> during POST to enter multi-boot menu. In this menu, user can change boot device without entering BIOS SETUP Utility.

| PhoenixBIOS Setup Utility |                                 |                                         |               |      |          |          |  |
|---------------------------|---------------------------------|-----------------------------------------|---------------|------|----------|----------|--|
| Information M             | ain A                           | Advanced                                | Security      | Boot | Exit     |          |  |
|                           |                                 |                                         |               |      |          |          |  |
|                           |                                 |                                         |               |      |          |          |  |
| CPU Type:                 | Intel (R)                       | Pentium (R) M                           | A processor   |      |          |          |  |
| CPU Speed                 | 1.70 GHz                        |                                         |               |      |          |          |  |
| HDD Model Name            | HITACHI                         | HITACHI_DK23EA-40-(PM)                  |               |      |          |          |  |
| HDD Serial Number         | 8W5440                          |                                         |               |      |          |          |  |
| System BIOS Ver:          | TM370 V                         | TM370 V1.00                             |               |      |          |          |  |
| VGA BIOS Ver:             | 2991                            | 2991                                    |               |      |          |          |  |
| KBC Ver:                  | 02.13.26                        | 02.13.26                                |               |      |          |          |  |
| Serial Number:            | xxxxxxxx                        | XXXXXXXXXXXXXXXXXXXXXXXXXXXXXXXXXXXXXXX |               |      |          |          |  |
| Asset Tag Number:         | N/A                             | N/A                                     |               |      |          |          |  |
| Product Name:             | TravelMa                        | TravelMate 370                          |               |      |          |          |  |
| Manufacturer Name:        | Acer                            | Acer                                    |               |      |          |          |  |
| UUID:                     | xxxxxxx-xxxx-xxxx-xxxx-xxxxxxxx |                                         |               |      |          |          |  |
|                           |                                 |                                         |               |      |          |          |  |
|                           |                                 |                                         |               |      |          |          |  |
|                           |                                 |                                         |               |      |          |          |  |
|                           |                                 |                                         |               |      |          |          |  |
|                           |                                 |                                         |               |      |          |          |  |
|                           |                                 |                                         |               |      |          |          |  |
| F1 Help ↑↓ \$             | Select Item                     | F5/F                                    | 6 Change Valu | es   | F9 Setup | Defaults |  |
|                           |                                 |                                         |               |      |          |          |  |

Esc Exit

Enter Select > Sub-Menu

← → Select Menu

F10 Save and Exit

#### Navigating the BIOS Utility

There are six menu options: Info., Main, Advanced, Security, Boot, and Exit.

Follow these instructions:

- $\Box$  To choose a menu, use the cursor left/right keys ( $\bigcirc$  ).
- $\Box$  To choose a parameter, use the cursor up/down keys (  $\frown$   $\bigcirc$  ).
- □ To change the value of a parameter, press 🕫 or 🕫.
- U While the item has sub-items, press **ENTER** to expand this item.
- Press ESC while you are in any of the menu options to go to the Exit menu.
- □ In any menu, you can load default settings by pressing 🖻 . You can also press 🖻 to save any changes made and exit the BIOS Setup Utility.
- **NOTE:** You can change the value of a parameter if it is enclosed in square brackets. Navigation keys for a particular menu are shown on the bottom of the screen. Help for parameters are found in the Item Specific Help part of the screen. Read this carefully when making changes to parameter values.

This menu provides you the information of the system.

## Information

| PhoenixBIOS Setup Utility           |                     |                |           |          |               |
|-------------------------------------|---------------------|----------------|-----------|----------|---------------|
| Information Ma                      | ain Advanced        | d Secur        | ity Bo    | ot Exit  |               |
| <b></b>                             |                     |                |           |          | 1             |
|                                     |                     |                |           |          |               |
| CPU Type:                           | Intel (R) Pentium ( | (R) M processo | or        |          |               |
| CPU Speed                           | 1.70 GHz            |                |           |          |               |
| HDD Model Name                      | HITACHI_DK23EA      | Α-40-(PM)      |           |          |               |
| HDD Serial Number                   | 8W5440              |                |           |          |               |
| System BIOS Ver:                    | TM370 V1.00         |                |           |          |               |
| VGA BIOS Ver:                       | 2991                |                |           |          |               |
| KBC Ver:                            | 02.13.26            |                |           |          |               |
| Serial Number:                      | xxxxxxxxxxxxxxxx    | xxxxxx         |           |          |               |
| Asset Tag Number:                   | N/A                 |                |           |          |               |
|                                     | TravelMate 370      |                |           |          |               |
| Manufacturer Name:                  | Acer                |                |           |          |               |
| UUID:                               | xxxxxxxx-xxxx-xxx   | x-xxxx-xxxxx   | xxxxx     |          |               |
|                                     |                     |                |           |          |               |
|                                     |                     |                |           |          |               |
|                                     |                     |                |           |          |               |
|                                     |                     |                |           |          |               |
|                                     |                     |                |           |          |               |
| L                                   |                     |                |           |          |               |
| F1 Help ↑↓ S                        | Select Item         | F5/F6 Change   | Values    | F9 Se    | etup Defaults |
| Esc Exit $\leftarrow \rightarrow S$ | Select Menu         | Enter Select   | ▶ Sub-Men | u F10 Sa | ave and Exit  |

| Parameter         | Description                                                                              |
|-------------------|------------------------------------------------------------------------------------------|
| СРИ Туре          | Displays the CPU type information.                                                       |
| CPU Speed         | Displays the CPU speed.                                                                  |
| HDD Model Name    | HDD device model name information will be retrieved automatically during system boot.    |
| HDD Serial Number | HDD device serial number information will be retrieved automatically during system boot. |
| System BIOS Ver   | Displays the system BIOS version.                                                        |
| VGA BIOS Ver      | Displays the VGA BIOS version.                                                           |
| KBC Ver           | Displays the keyboard controller firmware version.                                       |
| Serial Number     | Displays the system serial number.                                                       |
| Asset Tag Number  | N/A                                                                                      |
| Product Name      | Displays the product name.                                                               |
| Manufacturer Name | Displays the Acer company.                                                               |
| UUID Number       | Displays the UUID (Universal Unique IDentifier) string = 32 bytes.                       |

## Main

The Main screen displays a summary of your computer hardware information, and also includes basic setup parameters. It allows the user to specify standard IBM PC AT system parameters.

| PhoenixBIOS Setup Utility |            |          |                |                   |                             |
|---------------------------|------------|----------|----------------|-------------------|-----------------------------|
| Information               | Main       | Advanced | Security       | Boot              | Exit                        |
|                           |            |          |                |                   |                             |
|                           |            |          |                | Item S            | Specific Help               |
| System Time:              | [00:0      | 00:00]   |                |                   |                             |
| System Date:              | [10/       | 01/2003] |                | <tab>. &lt;</tab> | <shift-tab>, or</shift-tab> |
|                           |            |          |                |                   | selects field.              |
| System Memory:            | 640        | <В       |                |                   |                             |
| Extended Memory:          | 238        | MB       |                |                   |                             |
| VGA Memory:               | 16M        | 3        |                |                   |                             |
| Quiet Boot:               | [Ena       | bled]    |                |                   |                             |
| Power on display:         | [Aut       | -        |                |                   |                             |
| LCD Auto Dim:             | [Ena       | ibled]   |                |                   |                             |
| PXE Boot From LAN         | N [Ena     | ibled]   |                |                   |                             |
| F12 Boot Menu             | [Dsi       | abled]   |                |                   |                             |
|                           |            |          |                |                   |                             |
|                           |            |          |                |                   |                             |
|                           |            |          |                |                   |                             |
| F1 Help      ↑↓           | Select Ite |          | /F6 Change Val |                   | F9 Setup Defaul             |

| Esc Exit | ←→ Select Menu | Enter Select 🕨 Sub-Menu | F10 Save and Exit |
|----------|----------------|-------------------------|-------------------|

NOTE: The screen above is for reference only. Actual values may differ.

The table below describes the parameters in this screen. Settings in **boldface** are the default and suggested parameter settings.

| Parameter         | Description                                                                                                    | Format/Option                                          |
|-------------------|----------------------------------------------------------------------------------------------------|--------------------------------------------------------|
| System Time       | Sets the system time.                                                                                                    | Format: HH:MM:SS<br>(hour:minute:second) System Time   |
| System Date       | Sets the system date.                                                                                                    | Format: MM/DD/YYYY (month/day/<br>year)<br>System Date |
| System Memory     | This field reports the memory size of the system.<br>The user can not change the memory setting.<br>This is display-only field.<br>Memory size is fixed to 640 KB                                                                                                    |                                                        |
| Extended Memory   | This field reports the memory size of the<br>extended memory in the system. The user can<br>not change the memory setting. This is display-<br>only field.<br>Extended Memory size=Total memory size -1MB                                                                                                    |                                                        |
| VGA Memory        | The total amounts of memory for VGA. The user can not change the memory setting. This is display-only field.                                                                                                    |                                                        |
| Quiet Boot        | Determines if Logo will be displayed or not;<br>shows diagnostic screen is disabled or enabled.<br>Enabled: Logo is displayed, and diagnostic<br>screen is disabled.<br>Disabled: Logo is not displayed, and diagnostic<br>screen is enabled.                                                                                                    | Option: <b>Enabled</b> or Disabled                     |
| Power on display  | Selects display device.<br>Auto: During power process, the system will<br>detect if any display device is connected on<br>external video port. If any external display device<br>is connected, the power on display will be in CRT<br>(or projector) only mode. Otherwise it will be in<br>LCD only mode.<br>Both: Simultaneously enable both the integrated<br>LCD screen and the system's external video port<br>(for an external CRT or projector). | Option: <b>Auto</b> or Both                            |
| LCD Auto Dim      | Determines if the system will automatically dim<br>the LCD brightness in order to save power when<br>AC is not present.                                                                                                    | Option: <b>Enabled</b> or Disabled                     |
| PXE Boot From LAN | Selects PXE boot from LAN function.                                                                                                    | Option: Enabled or Disabled                            |
| F12 Boot Menu     | Selects the F12 boot menu function.                                                                                                    | Option: Enabled or Disabled                            |

**NOTE:** The sub-items under each device will not be shown if the device control is set to disable or auto. This is because the user is not allowed to control the settings in these cases.

## Advanced

The Advanced menu screen contains parameters involving your hardware devices. It also provides advanced settings of the system.

| PhoenixBIOS Setup Utility |             |            |   |            |          |                  |
|---------------------------|-------------|------------|---|------------|----------|------------------|
| Information               | Main        | Advanced   | b | Security   | Boot     | Exit             |
| 1                         |             |            |   |            |          |                  |
|                           |             |            |   |            | Item S   | Specific Help    |
| Infrared Port (FI         | R) :        |            |   | [Disabled] |          |                  |
| Legacy USB Su             | pport :     |            |   | [Disabled] | Configur | re Infrared Port |
| System Boot Fro           | om Hard Dis | k Recoverv |   | [Disabled] | using op | JUONS.           |
| Cystem Door in            |             | R Recovery |   |            | [Disable | ]                |
|                           |             |            |   |            | No co    | nfiguration      |
|                           |             |            |   |            | [Enable] |                  |
|                           |             |            |   |            | User     | configuration    |
|                           |             |            |   |            | [Auto]   |                  |
|                           |             |            |   |            | BIOS     | or OS chooses    |
|                           |             |            |   |            | config   | juration         |
|                           |             |            |   |            | (OS Cor  |                  |
|                           |             |            |   |            |          | ayed when        |
|                           |             |            |   |            | contro   | olled by OS      |
| E4 Hala                   |             |            |   |            |          |                  |

| F1 Help  | ↑ ↓ Select Item | F5/F6 Change Values     | F9 Setup Defaults |
|----------|-----------------|-------------------------|-------------------|
| Esc Exit | ← → Select Menu | Enter Select 🕨 Sub-Menu | F10 Save and Exit |

The table below describes the parameters in the screen. Settings in **boldface** are the default and suggested parameter settings.

| Parameter                              | Description                          | Options               |
|----------------------------------------|--------------------------------------|-----------------------|
| Infrared Port (FIR)                    | Selects serial port address and IRQ. | Disabled/Enabled/Auto |
| Legacy USB Support                     | Selects legacy USB support.          | Enabled/Disabled      |
| System Boot From Hard<br>Disk Recovery | Selects boot from hard disk recovery | Disabled/Enabled      |

## Security

The Security screen contains parameters that help safeguard and protect your computer from unauthorized use.

| PhoenixBIOS Setup Utility |             |            |          |          |                 |
|---------------------------|-------------|------------|----------|----------|-----------------|
| Information               | Main        | Advanced   | Security | Boot     | Exit            |
|                           |             |            |          | 1        |                 |
|                           |             |            |          | Item S   | Specific Help   |
| User Password i           | S           | Clear      |          |          |                 |
| Supervisor Pass           | word is     | Clear      |          |          |                 |
|                           |             |            |          | Supervis | sor Password    |
| Set User Passwo           | ord         | [Enter]    |          | controls | accesses of the |
| Set Supervisor F          | assword     | [Enter]    |          | whole se | etup utility.   |
|                           |             |            |          |          | e used to       |
| Primary HardDis           | k Security: | [Disabled] |          | -        | when Password   |
|                           |             |            |          | on boot  | is enabled.     |
| Password on Bo            | ot:         | [Disabled] |          |          |                 |
|                           |             |            |          |          |                 |
|                           |             |            |          |          |                 |
|                           |             |            |          |          |                 |
|                           |             |            |          |          |                 |
|                           |             |            |          |          |                 |

| F1 Help  | ↑ ↓ Select Item | F5/F6 Change Values     | F9 Setup Defaults |
|----------|-----------------|-------------------------|-------------------|
| Esc Exit | ←→ Select Menu  | Enter Select 🕨 Sub-Menu | F10 Save and Exit |

The table below describes the parameters in this screen. Settings in **boldface** are the default and suggested parameter settings.

| Parameter                 | Description                                                                                                    | Option                     |
|---------------------------|----------------------------------------------------------------------------------------------------|----------------------------|
| User Password is          | Shows the setting of the user password.                                                                                                    | Clear or Set               |
| Supervisor Password is    | Shows the setting of the supervisor password.                                                                                                    | Clear or Set               |
| Set User Password         | Press Enter to set the user password. When set, this password protects the BIOS Setup Utility from unauthorized access.                                                                                                    |                            |
| Set Supervisor Password   | Press Enter to set the supervisor password.<br>When set, this password protects the BIOS<br>Setup Utility from unauthorized access.                                                                                                    |                            |
| Primary HardDisk Security | Shows the setting of the primary hard disk Security.                                                                                                    | Disabled or Enabled        |
| Password on Boot          | Defines whether a password is required or not<br>while the events defined in this group<br>happened. The following sub-options are all<br>requires the Supervisor password for changes<br>and should be grayed out if the user password<br>was used to enter setup. | <b>Disabled</b> or Enabled |

**NOTE:** When you are prompted to enter a password, you have three tries before the system halts. Don't forget your password. If you forget your password, you may have to return your notebook computer to your dealer to reset it.

#### Setting a Password

Follow these steps as you set the user or the supervisor password:

1. Use the ↑ and ↓ keys to highlight the Set Supervisor Password parameter and press the key. The Set Supervisor Password box appears:

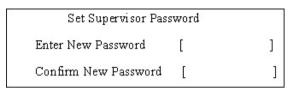

 Type a password in the "Enter New Password" field. The password length can not exceeds 8 alphanumeric characters (A-Z, a-z, 0-9, not case sensitive). Retype the password in the "Confirm New Password" field.

IMPORTANT: Be very careful when typing your password because the characters do not appear on the screen.

- Press ENTER . After setting the password, the computer sets the User Password parameter to "Set".
- **4.** If desired, you can opt to enable the Password on boot parameter.
- 5. When you are done, press is to save the changes and exit the BIOS Setup Utility.

#### Removing a Password

Follow these steps:

1. Use the 1 and 1 keys to highlight the Set Supervisor Password parameter and press the key. The Set Password box appears:

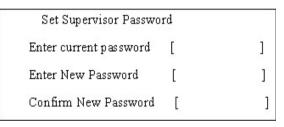

- 2. Type the current password in the Enter Current Password field and press ENTER .
- **3.** Press **ENTER** twice **without** typing anything in the Enter New Password and Confirm New Password fields. The computer then sets the Supervisor Password parameter to "Clear".
- 4. When you have changed the settings, press 🔟 to save the changes and exit the BIOS Setup Utility.

#### Changing a Password

1. Use the 1 and 1 keys to highlight the Set Supervisor Password parameter and press the key. The Set Password box appears:

| Set Supervisor Passwo  | ord | ×. |
|------------------------|-----|----|
| Enter current password | [   | ]  |
| Enter New Password     | [   | ]  |
| Confirm New Password   | [   | ]  |

2. Type the current password in the Enter Current Password field and press ENTER .

- **3.** Type a password in the Enter New Password field. Retype the password in the Confirm New Password field.
- 4. Press ENTER . After setting the password, the computer sets the User Password parameter to "Set".
- 5. If desired, you can enable the Password on boot parameter.
- 6. When you are done, press 🔟 to save the changes and exit the BIOS Setup Utility.

If the verification is OK, the screen will display as following.

Setup Notice Changes have been saved. [continue]

The password setting is complete after the user presses F.

If the current password entered does not match the actual current password, the screen will show you the Setup Warning.

Setup Warning

Invalid password

Re-enter Password

[ continue]

If the new password and confirm new password strings do not match, the screen will display the following message.

Setup Warning

Password do not match

Re-enter Password

## Boot

This menu allows the user to decide the order of boot devices to load the operating system. Bootable devices includes the diskette drive in module bay, the onboard hard disk drive and the CD-ROM/DVD-ROM in module bay.

| PhoenixBIOS Setup Utility |        |          |          |                                                |                 |
|---------------------------|--------|----------|----------|------------------------------------------------|-----------------|
| Information               | Main   | Advanced | Security | Boot                                           | Exit            |
|                           |        |          |          |                                                |                 |
|                           |        |          |          | Item S                                         | pecific Help    |
| +Hard Drive               |        |          |          |                                                |                 |
| +Removable De             | evices |          |          | Use <↑>                                        | or <↓> to       |
| CD-ROM Drive              | e      |          |          | select a c                                     | device, then    |
| Network Boot              |        |          |          | press <f< td=""><td>6&gt; to move it</td></f<> | 6> to move it   |
|                           |        |          |          | up the lis                                     | t, or <f5></f5> |
|                           |        |          |          | move it d                                      | lown the list.  |
|                           |        |          |          | Press <e< td=""><td>sc&gt; to escape</td></e<> | sc> to escape   |
|                           |        |          |          | the menu                                       | I               |
|                           |        |          |          |                                                |                 |
|                           |        |          |          |                                                |                 |
|                           |        |          |          |                                                |                 |
|                           |        |          |          |                                                |                 |
|                           |        |          |          |                                                |                 |

| F1 Help  | ↑↓ Select Item | F5/F6 Change Values     | F9 Setup Defaults |
|----------|----------------|-------------------------|-------------------|
| Esc Exit | ←→ Select Menu | Enter Select 🕨 Sub-Menu | F10 Save and Exit |

## Exit

The Exit screen contains parameters that help safeguard and protect your computer from unauthorized use.

| PhoenixBIOS Setup Utility                                                              |                  |          |          |           |                                              |
|----------------------------------------------------------------------------------------|------------------|----------|----------|-----------|----------------------------------------------|
| Information                                                                            | Main             | Advanced | Security | Boot      | Exit                                         |
| Exit Saving Cha<br>Exit Discarding<br>Load Setup Def<br>Discard Change<br>Save Changes | Changes<br>aults |          |          | Exit Syst | pecific Help<br>em Setup and<br>r changes to |

| F1 Help  | ↑↓ Select Item | F5/F6 Change Values     | F9 Setup Defaults |
|----------|----------------|-------------------------|-------------------|
| Esc Exit | ←→ Select Menu | Enter Select 🕨 Sub-Menu | F10 Save and Exit |

The table below describes the parameters in this screen.

| Parameter               | Description                                         |
|-------------------------|-----------------------------------------------------|
| Exit Saving Changes     | Exit System Setup and save your changes to CMOS.    |
| Exit Discarding Changes | Exit utility without saving setup data to CMOS.     |
| Load Setup Default      | Load default values for all SETUP item.             |
| Discard Changes         | Load previous values from CMOS for all SETUP items. |
| Save Changes            | Save Setup Data to CMOS.                            |

# **BIOS Flash Utility**

The BIOS flash memory update is required for the following conditions:

- New versions of system programs
- New features or options
- Restore a BIOS when it becomes corrupted.

Use the Phlash utility to update the system BIOS flash ROM.

- NOTE: If you do not have a crisis recovery diskette at hand, then you should create a Crisis Recovery Diskette before you use the Phlash utility.
- NOTE: Do not install memory-related drivers (XMS, EMS, DPMI) when you use the Phlash.
- **NOTE:** Please use the AC adaptor power supply when you run the Phlash utility. If the battery pack does not contain enough power to finish BIOS flash, you may not boot the system because the BIOS is not completely loaded.

Fellow the steps below to run the Phlash.

- 1. Prepare a bootable diskette.
- 2. Copy the Phlash utilities to the bootable diskette.
- 3. Then boot the system from the bootable diskette. The Phlash utility has auto-execution function.

# System Diagnostic Diskette

This diagnostic diskette is for the Acer TravelMate 370 series notebook machine. However, system diagnostic utility is not ready as service CD released. Acer HQ CSD will upload the utility to CSD website as soon as it is ready.

# Machine Disassembly and Replacement

This chapter contains step-by-step procedures on how to disassemble the notebook computer for maintenance and troubleshooting.

To disassemble the computer, you need the following tools:

- **U** Wrist grounding strap and conductive mat for preventing electrostatic discharge
- small Philips screwdriver
- □ flat head screwdriver
- Philips screwdriver
- □ tweezers
- **NOTE:** The screws for the different components vary in size. During the disassembly process, group the screws with the corresponding components to avoid mismatch when putting back the components. When you remove the stripe cover, please be careful not to scrape the cover.

# General Information

## Before You Begin

Before proceeding with the disassembly procedure, make sure that you do the following:

- 1. Turn off the power to the system and all peripherals.
- 2. Unplug the AC adapter and all power and signal cables from the system.
- **3.** Remove the battery pack.

# Disassembly Procedure Flowchart

The flowchart on the succeeding page gives you a graphic representation on the entire disassembly sequence and instructs you on the components that need to be removed during servicing. For example, if you want to remove the system board, you must first remove the keyboard, then disassemble the inside assembly frame in that order.

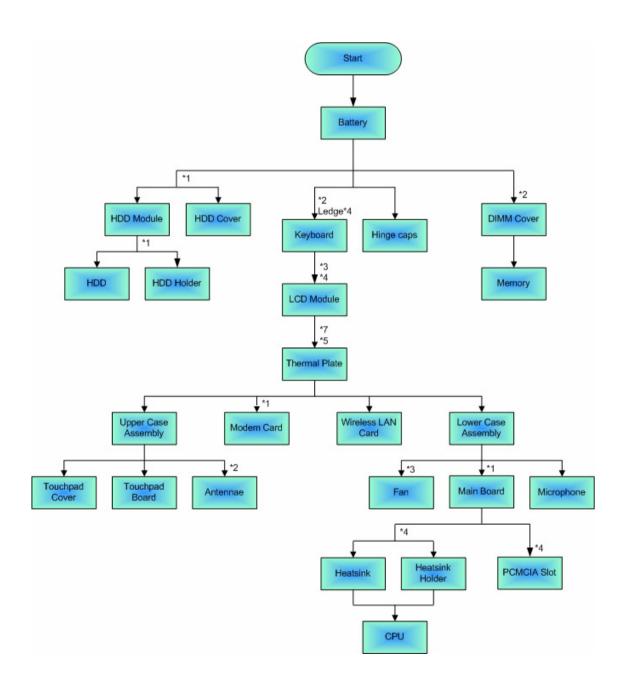

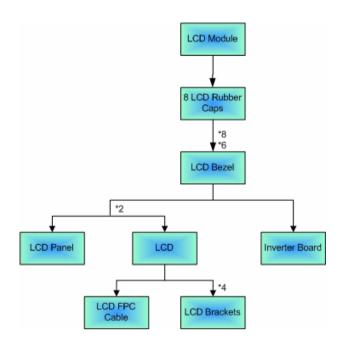

# Removing the Battery

- 1. Slide the two battery latches.
- 2. Then remove the battery.

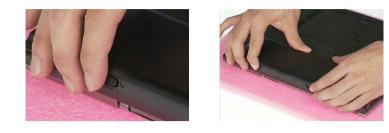

# Removing the Memory/HDD Module

- 1. Remove the two screws holding the DIMM cover.
- **2.** Then remove the DIMM cover.

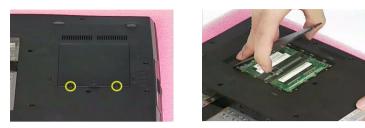

- **3.** Pop out the memory.
- 4. Then remove the memory.

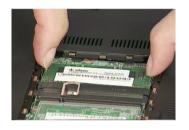

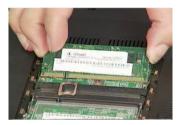

- 5. Remove one screw that secures the HDD cover.
- 6. Then remove the HDD cover.
- 7. Pull out the HDD module carefully.

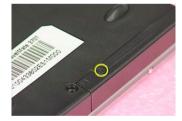

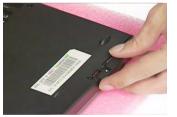

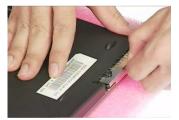

# Removing the Keyboard

- 1. Remove the two screws holding the keyboard on the bottom.
- 2. Use a small Philips screwdriver and your finger to unlock four ledges as the picture shows.

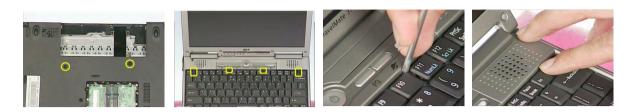

- 3. Turn over the keyboard as the picture shows.
- 4. Disconnect the keyboard cable.
- 5. Then remove the keyboard.

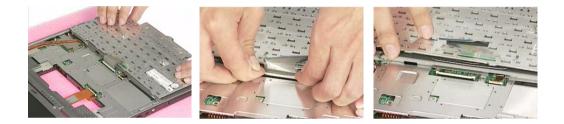

# Disassembling the Main Unit

- 1. Remove one screw that secures the LCD FPC cable as the picture shows.
- 2. Then disconnect the LCD FPC cable from the main board.

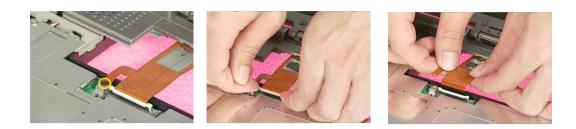

3. Remove the two screw holding the LCD FPC cable on the bottom.

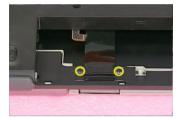

- 4. Push the left and right hinge caps on the front side carefully.
- 5. Then hold the left and right hinge caps on the rear side as the picture shows.
- 6. Remove the left and right hinge caps.

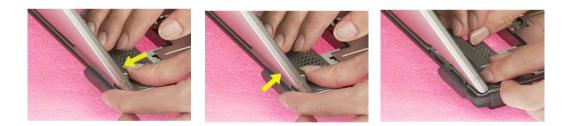

- 7. Remove the two screws holding the LCD module on one side.
- 8. Then remove another two screws on the other side.

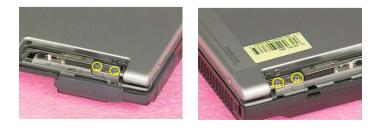

9. Slide the LCD latch.

**10.** Then turn over the LCD module as the picture shows.

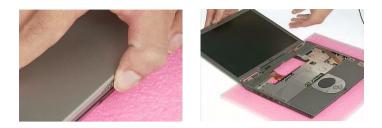

- 11. Pull out the LCD FPC cable carefully.
- **12.** Then detach the entire LCD module.

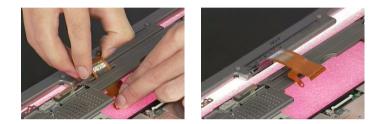

- 13. Remove the seven screws on the bottom.
- **14.** Remove the five screws holding the thermal plate.
- **15.** Then take out the thermal plate.

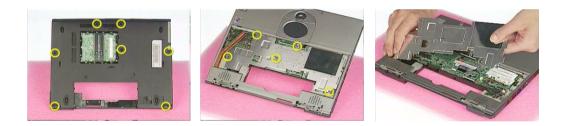

**16.** Disconnect the touchpad cable as the picture shows.

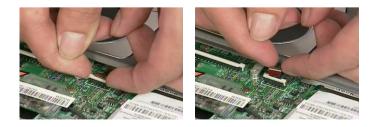

17. Disconnect the speaker cable from the main board.

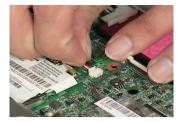

18. Disconnect the main and aux wireless LAN antennae. (main: left/black, aux: right/gray)

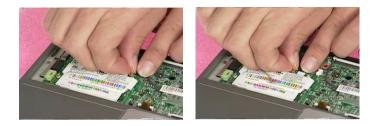

- 19. Pop out the wireless LAN card.
- 20. Then take out the wireless LAN card.

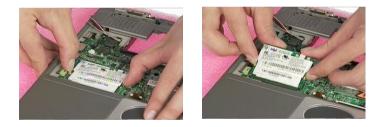

21. Disconnect the cover switch cable from the main board.

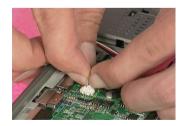

- 22. Use a flat screwdriver as the picture shows to detach the upper case assembly.
- 23. Then detach the upper case carefully.

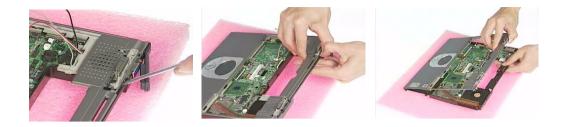

24. Remove the touchpad cover from the upper case as the picture shows.

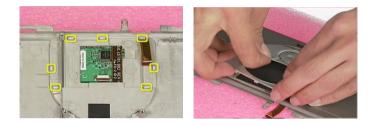

- 25. Disconnect the touchpad cable from the touchpad board.
- 26. Then take out the touchpad board carefully.

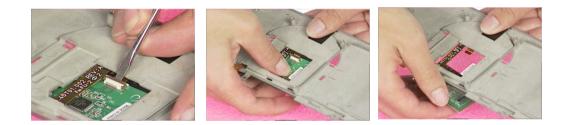

- 27. Tear off the tape fastening the wireless LAN antennae as picture shows.
- 28. Take out the wireless LAN antennae from the fastening fillisters.
- 29. Pull out the main and aux wireless LAN antennae carefully.

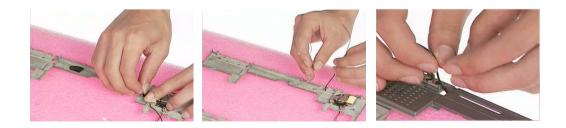

- 30. Remove one screw holding the main wireless LAN antenna.
- **31.** Then take out the main wireless LAN antenna.

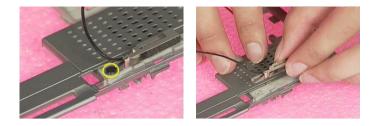

- **32.** Remove one screw holding the aux wireless LAN antenna.
- **33.** Then take out the aux wireless LAN antenna.

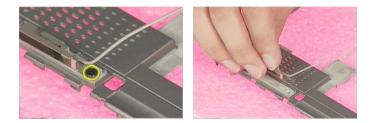

- 34. Remove one screw that secures the modem card.
- **35.** Remove the modem card.
- **36.** Then disconnect the modem card cable from the modem card.

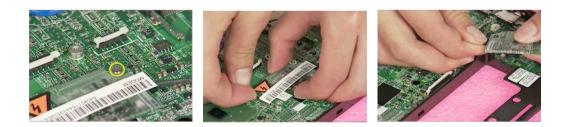

**37.** Disconnect the fan cable from the main board.

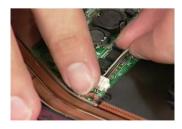

- 38. Tear off the tape fastening the microphone cable as picture shows.
- **39.** Then disconnect the microphone cable from the main board.

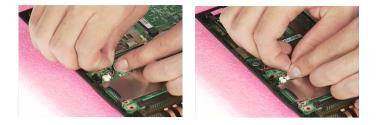

- 40. Remove one screw that secure the main board.
- **41.** Then take out the main board from the lower case.

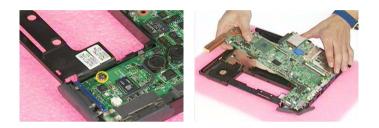

- 42. Remove the three screws that secure the fan.
- **43.** Then remove the fan from the lower case.

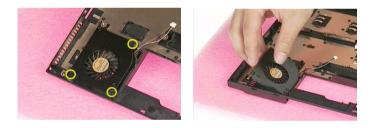

# Disassembling the LCD Module

- 1. Remove the eight LCD rubber caps as the picture shows.
- 2. Then remove the eight screws holding the LCD bezel.

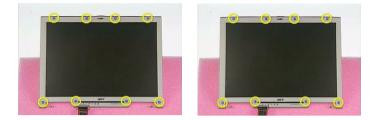

- 3. Remove the three screws on one side.
- 4. Remove another three screws on the other side.
- 5. Then detach the LCD bezel carefully.

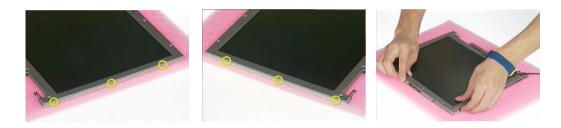

- 6. Remove one screw holding the LCD bracket on one side.
- 7. Remove another screw holding the LCD bracket on the other side.
- 8. Then remove the entire LCD from the LCD panel.

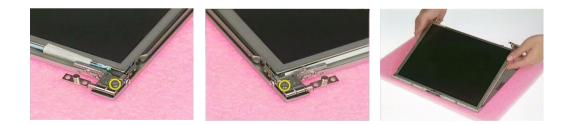

- 9. Disconnect the LCD FPC cable from the inverter board.
- **10.** Disconnect the high voltage cable from the inverter board.
- 11. Then take out the inverter board.

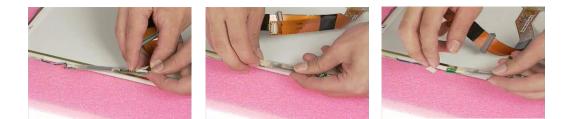

- **12.** Tear off the tape that fastens the LCD FPC cable.
- **13.** Disconnect the LCD FPC cable.

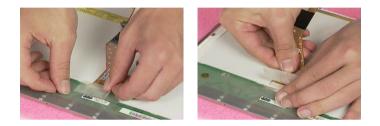

- 14. Remove the two screws holding the left LCD bracket.
- 15. Remove the left LCD bracket.

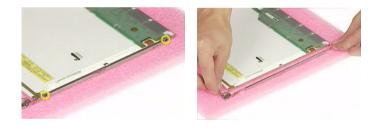

- **16.** Remove the two screws holding the right LCD bracket.
- **17.** Remove the right LCD bracket.

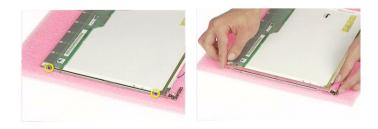

# Disassembling the External Modules

# Disassembling the HDD Module

- 1. Remove one screws holding the HDD holder.
- 2. Then remove the HDD carefully.

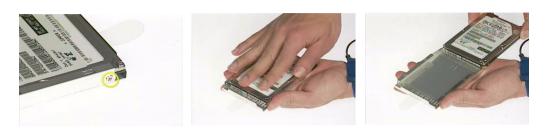

# Troubleshooting

Use the following procedure as a guide for computer problems.

- **NOTE:** The diagnostic tests are intended to test this model. Non-Acer products, prototype cards, or modified options can give false errors and invalid system responses.
- 1. Duplicate symptom and obtain the failing symptoms in as much detail as possible.
- 2. Distinguish symptom. Verify the symptoms by attempting to re-create the failure by running the diagnostic test or by repeating the same operation.
- 3. Disassemble and assemble the unit without any power sources.
- **4.** If any problem occurs, you can perform visual inspection before you fellow this chapter's instructions. You can check the following:

power cords are properly connected and secured;

there are no obvious shorts or opens;

there are no obviously burned or heated components;

all components appear normal.

5. Use the following table with the verified symptom to determine which page to go to.

| Symptoms (Verified)                                             | Go To                                                                                                   |
|-----------------------------------------------------------------|----------------------------------------------------------------------------------------------------|
| Power failure. (The power indicator does not go on or stay on.) | "Power System Check" on page 57                                                                         |
| POST does not complete. No beep or error codes are indicated.   | "Power-On Self-Test (POST) Error Message" on<br>page 59<br>"Undetermined Problems" on page 67           |
| POST detects an error and displayed messages on screen.         | "Error Message List" on page 60                                                                         |
| The diagnostic test detected an error and displayed a FRU code. | "System Diagnostic Diskette" on page 38                                                                 |
| Other symptoms (i.e. LCD display problems or others).           | "Power-On Self-Test (POST) Error Message" on page 59                                                    |
| Symptoms cannot be re-created (intermittent problems).          | Use the customer-reported symptoms and go to<br>"Power-On Self-Test (POST) Error Message" on<br>page 59 |
|                                                                 | "Intermittent Problems" on page 66<br>"Undetermined Problems" on page 67                                |

# System Check Procedures

## External Diskette Drive Check

Do the following to isolate the problem to a controller, driver, or diskette. A write-enabled, diagnostic diskette is required.

**NOTE:** Make sure that the diskette does not have more than one label attached to it. Multiple labels can cause damage to the drive or cause the drive to fail.

Do the following to select the test device. See "System Diagnostic Diskette" on page 38 for details.

- 1. Boot from the diagnostics diskette and start the diagnostics program (see "System Diagnostic Diskette" on page 38).
- 2. See if FDD Test is passed as the program runs to FDD Test.
- 3. Follow the instructions in the message window.

If an error occurs with the internal diskette drive, reconnect the diskette connector on the system board.

If the error still remains:

- 1. Reconnect the external diskette drive/DVD-ROM module.
- 2. Replace the external diskette drive/CD-ROM module.
- **3.** Replace the main board.

### External CD-ROM Drive Check

Do the following to isolate the problem to a controller, drive, or CD-ROM. Make sure that the CD-ROM does not have any label attached to it. The label can cause damage to the drive or can cause the drive to fail.

Do the following to select the test device:

- 1. Boot from the diagnostics diskette and start the diagnostics program (refer to "System Diagnostic Diskette" on page 38.
- 2. See if CD-ROM Test is passed when the program runs to CD-ROM Test.
- 3. Follow the instructions in the message window.

If an error occurs, reconnect the connector on the System board. If the error still remains:

- 1. Reconnect the external diskette drive/CD-ROM module.
- 2. Replace the external diskette drive/CD-ROM module.
- 3. Replace the main board.

## Keyboard or Auxiliary Input Device Check

Remove the external keyboard if the internal keyboard is to be tested.

If the internal keyboard does not work or an unexpected character appears, make sure that the flexible cable extending from the keyboard is correctly seated in the connector on the system board.

If the keyboard cable connection is correct, run the Keyboard Test. See "System Diagnostic Diskette" on page 30 for details.

If the tests detect a keyboard problem, do the following one at a time to correct the problem. Do not replace a non-defective FRU:

- 1. Reconnect the keyboard cables.
- 2. Replace the keyboard.
- 3. Replace the main board.

The following auxiliary input devices are supported by this computer:

- Numeric keypad
- External keyboard

If any of these devices do not work, reconnect the cable connector and repeat the failing operation.

#### Memory Check

Memory errors might stop system operations, show error messages on the screen, or hang the system.

- 1. Boot from the diagnostics diskette and start the diagnostics program (please refer to main board.
- 2. Go to the diagnostic memory in the test items.
- 3. Press F2 in the test items.
- 4. Follow the instructions in the message window.

NOTE: Make sure that the DIMM is fully installed into the connector. A loose connection can cause an error.

#### Power System Check

To verify the symptom of the problem, power on the computer using each of the following power sources:

- 1. Remove the battery pack.
- 2. Connect the power adapter and check that power is supplied.
- **3.** Disconnect the power adapter and install the charged battery pack; then check that power is supplied by the battery pack.

If you suspect a power problem, see the appropriate power supply check in the following list:

"Check the Battery Pack" on page 58

#### Check the Battery Pack

To check the battery pack, do the following:

From Software:

- 1. Check out the Power Management in control Panel
- 2. In Power Meter, confirm that if the parameters shown in the screen for Current Power Source and Total Battery Power Remaining are correct.
- 3. Repeat the steps 1 and 2, for both battery and adapter.
- 4. This helps you identify first the problem is on recharging or discharging.

From Hardware:

- **1.** Power off the computer.
- 2. Remove the battery pack and measure the voltage between battery terminals 1(+) and 6(ground). See the following figure
- 3. If the voltage is still less than 7.5 Vdc after recharging, replace the battery.

To check the battery charge operation, use a discharged battery pack or a battery pack that has less than 50% of the total power remaining when installed in the computer.

If the battery status indicator does not light up, remove the battery pack and let it return to room temperature. Re-install the battery pack.

If the charge indicator still does not light up, replace the battery pack. If the charge indicator still does not light up, replace the DC/DC charger board.

## Touchpad Check

If the touchpad doesn't work, do the following actions one at a time to correct the problem. Do not replace a non-defective FRU:

- 1. After rebooting, run Tracking Pad PS2 Mode Driver. For example, run Syn touch driver.
- 2. Run utility with the PS/2 mouse function and check if the mouse is working.
- 3. If the PS/2 mouse does not work, then check if the main board to switch board FPC is connected O.K.
- 4. If the main board to switch board FPC is connected well, then check if the FCC on touch pad PCB connects properly.
- 5. If the FFC on touch pad PCB connects properly, then check if LS851 JP1 Pin6=5V are pulsed. If yes, then replace switch board. If no, then go to next step.
- 6. Replace touch pad PCB.
- 7. If the touch pad still does not work, then replace FPC on Track Pad PCB.

After you use the touchpad, the pointer drifts on the screen for a short time. This self-acting pointer movement can occur when a slight, steady pressure is applied to the touchpad pointer. This symptom is not a hardware problem. No service actions are necessary if the pointer movement stops in a short period of time.

# Power-On Self-Test (POST) Error Message

The POST error message index lists the error message and their possible causes. The most likely cause is listed first.

**NOTE:** Perform the FRU replacement or actions in the sequence shown in FRU/Action column, if the FRU replacement does not solve the problem, put the original part back in the computer. Do not replace a non-defective FRU.

This index can also help you determine the next possible FRU to be replaced when servicing a computer.

If the symptom is not listed, see "Undetermined Problems" on page 67.

The following lists the error messages that the BIOS displays on the screen and the error symptoms classified by function.

- **NOTE:** Most of the error messages occur during POST. Some of them display information about a hardware device, e.g., the amount of memory installed. Others may indicate a problem with a device, such as the way it has been configured.
- **NOTE:** If the system fails after you make changes in the BIOS Setup Utility menus, reset the computer, enter Setup and install Setup defaults or correct the error.

# Index of Error Messages

Error Message List

| Error Messages                                           | FRU/Action in Sequence                                                                                                    |
|----------------------------------------------------------|----------------------------------------------------------------------------------------------------|
| Struck Key                                               | See "Keyboard or Auxiliary Input Device Check" on page 57                                                                  |
| System CMOS checksum bad - Default<br>configuration used | RTC battery<br>Run BIOS Setup Utility to reconfigure system, then reboot system.                                           |
| Real time clock error                                    | RTC battery<br>Run BIOS Setup Utility to reconfigure system time, then reboot<br>system.<br>Main board                     |
| Previous boot incomplete - Default configuration used    | "Load Default Settings" in BIOS Setup Utility.<br>RTC batter<br>Main board.                                                |
| Invalid System Configuration Data                        | "Load Default Settings" in BIOS Setup Utility.<br>Main board.                                                              |
| Operating system not found                               | Enter Setup and see if fixed disk and drive A are properly identified.<br>Diskette drive<br>Hard disk drive<br>Main board. |

Error Message List

| No beep Error Messages                            | FRU/Action in Sequence                                                                |
|---------------------------------------------------|---------------------------------------------------------------------------------------|
| Power-on indicator turns off and LCD is blank.    | Power source (battery pack and power adapter.) See "Power<br>System Check" on page 57 |
|                                                   | Ensure every connector is connected tightly and correctly.                            |
|                                                   | Reconnect the DIMM.                                                                   |
|                                                   | Main board.                                                                           |
| Power-on indicator turns on and LCD is blank.     | Power source (battery pack and power adapter.) See "Power System Check" on page 57    |
|                                                   | Reconnect the LCD connector                                                           |
|                                                   | Hard disk drive                                                                       |
|                                                   | LCD cable                                                                             |
|                                                   | LCD inverter                                                                          |
|                                                   | LCD                                                                                   |
|                                                   | Main board                                                                            |
| Power-on indicator turns on and LCD is blank.     | Reconnect the LCD connectors.                                                         |
| But you can see POST on an external CRT.          | LCD cable                                                                             |
|                                                   | LCD inverter                                                                          |
|                                                   | LCD                                                                                   |
|                                                   | Main board                                                                            |
| Power-on indicator turns on and a blinking cursor | Ensure every connector is connected tightly and correctly.                            |
| shown on LCD during POST.                         | Main board                                                                            |

# Index of Symptom-to-FRU Error Message

## LCD-Related Symptoms

| Symptom / Error                                       | Action in Sequence                                                                                                    |
|-------------------------------------------------------|----------------------------------------------------------------------------------------------------|
| LCD backlight doesn't work                            | First, plug a monitor to CRT port. Next, enter BIOS utility to running<br>"Load Default Settings" then reboot the system. |
|                                                       | Reconnect the LCD connectors.                                                                                             |
|                                                       | Keyboard (if the brightness function key doesn't work).                                                                   |
|                                                       | LCD cable                                                                                                    |
|                                                       | LCD inverter                                                                                                    |
|                                                       | LCD                                                                                                    |
|                                                       | Main board                                                                                                    |
| LCD is too dark                                       | Enter BIOS Utility to execute "Load Setup Default Settings", then                                                         |
| LCD brightness cannot be adjusted                     | reboot system.                                                                                                    |
|                                                       | Reconnect the LCD connectors.                                                                                             |
|                                                       | Keyboard (if the brightness function key doesn't work).                                                                   |
|                                                       | LCD cable                                                                                                    |
|                                                       | LCD inverter                                                                                                    |
|                                                       | LCD                                                                                                    |
|                                                       | Main board                                                                                                    |
| Unreadable LCD screen                                 | Reconnect the LCD cable                                                                                                   |
| Missing pels in characters                            | LCD cable                                                                                                    |
| Abnormal screen                                       | LCD                                                                                                    |
| Wrong color displayed                                 | Main board                                                                                                    |
| LCD has extra horizontal or vertical lines displayed. |                                                                                                    |

#### Indicator-Related Symptoms

| Symptom / Error                                                    | Action in Sequence |
|--------------------------------------------------------------------|--------------------|
| Indicator incorrectly remains off or on, but system runs correctly | Main board         |
| HDD/CD-ROM active indicators cannot work                           | HDD/CD-ROM drive   |
|                                                                    | Device driver      |
|                                                                    | Main board         |

#### Power-Related Symptoms

| Symptom / Error                   | Action in Sequence                                                                                                    |
|-----------------------------------|----------------------------------------------------------------------------------------------------|
| Power shuts down during operation | Power source (battery pack and power adapter). See "Power System Check" on page 57.                                                                                          |
|                                   | Battery pack                                                                                                    |
|                                   | AC adapter                                                                                                    |
|                                   | See if the thermal module is overheat (Heat sink or fan).                                                                                                    |
|                                   | Main board                                                                                                    |
| The system cannot power-on.       | Power source (battery pack and power adapter). See "Power System Check" on page 57.                                                                                          |
|                                   | Battery pack                                                                                                    |
|                                   | Power adapter                                                                                                    |
|                                   | CPU                                                                                                    |
|                                   | Main board                                                                                                    |
| The system cannot power-off.      | In Windows XP operating system, hold and press the power switch<br>for more than 4 seconds. If the system can power off, then the main<br>board is OK. Verify OS in the HDD. |
|                                   | Main board                                                                                                    |

#### Power-Related Symptoms

| Symptom / Error                        | Action in Sequence                       |
|----------------------------------------|------------------------------------------|
| Battery can't be charged or discharged | See "Check the Battery Pack" on page 58. |
|                                        | Battery pack                             |
|                                        | Main board                               |
| System hang during POST                | ODD/HDD/FDD/RAM module                   |
|                                        | Main board                               |

## PCMCIA-Related Symptoms

| Symptom / Error                           | Action in Sequence                  |
|-------------------------------------------|-------------------------------------|
| System cannot detect the PC Card (PCMCIA) | PCMCIA slot assembly                |
|                                           | Main board                          |
| PCMCIA slot pin is damaged.               | PCMCIA slot assembly                |
| PC Card cannot be inserted or ejected     | Check if the PCMCIA slot is blocked |
|                                           | Main board                          |

#### Memory-Related Symptoms

| Symptom / Error                                                                | Action in Sequence                                                              |
|--------------------------------------------------------------------------------|---------------------------------------------------------------------------------|
| Memory count (size) appears different from actual size.                        | Enter BIOS Setup Utility to execute "Load Default Settings" then reboot system. |
|                                                                                | RAM module                                                                      |
|                                                                                | Main board                                                                      |
|                                                                                | Check BIOS revision                                                             |
| System can power on, but you hear two long beeps: "B, B" and the LCD is blank. | Reinsert DIMM                                                                   |
|                                                                                | DIMM                                                                            |
|                                                                                | Main board                                                                      |

## Speaker-Related Symptoms

| Symptom / Error                                                    | Action in Sequence           |
|--------------------------------------------------------------------|------------------------------|
| In Windows, multimedia programs, no sound comes from the computer. | OS volume control            |
|                                                                    | Audio driver                 |
|                                                                    | Speaker                      |
|                                                                    | Main board                   |
| Internal speakers make noise or emit no sound.                     | Speaker                      |
|                                                                    | Main board                   |
| Microphone cannot work                                             | Audio driver                 |
|                                                                    | Volume control in Windows XP |
|                                                                    | Main board                   |

#### Power Management-Related Symptoms

| Symptom / Error                                                                       | Action in Sequence                |
|---------------------------------------------------------------------------------------|-----------------------------------|
| The system will not enter hibernation mode                                            | Power option in Windows XP        |
|                                                                                       | Hard disk drive                   |
|                                                                                       | Main board                        |
| The system doesn't enter standby mode after closing the lid of the portable computer. | Driver of Power Option Properties |
|                                                                                       | Lid close switch in upper case    |
|                                                                                       | Main board                        |

Power Management-Related Symptoms

| Symptom / Error                                                                             | Action in Sequence                                                 |
|---------------------------------------------------------------------------------------------|--------------------------------------------------------------------|
| The system doesn't resume from hibernation/                                                 | Connect AC adapter then check if the system resumes from           |
| standby mode.                                                                               | Standby/Hibernation mode.                                          |
|                                                                                             | Check if the battery is low.                                       |
|                                                                                             | Hard disk drive                                                    |
|                                                                                             | Main board                                                         |
| The system doesn't resume from standby mode after opening the lid of the portable computer. | LCD cover switch                                                   |
|                                                                                             | Main board                                                         |
| Battery fuel gauge in Windows doesn't go higher than 90%.                                   | Refresh battery (continue use battery until power off, then charge |
|                                                                                             | battery).                                                          |
|                                                                                             | Battery pack                                                       |
|                                                                                             | Main board                                                         |
| System hangs intermittently.                                                                | Reconnect hard disk/CD-ROM drives.                                 |
|                                                                                             | Main board                                                         |

## Peripheral-Related Symptoms

| Symptom / Error                                            | Action in Sequence                                                                  |
|------------------------------------------------------------|-------------------------------------------------------------------------------------|
| System configuration does not match the installed devices. | Enter BIOS Setup Utility to execute "Load Setup defaults", then reboot system.      |
|                                                            | Reconnect hard disk/CD-ROM drives/FDD or other peripherals.<br>Main board           |
| External display does not work correctly.                  | Press Fn+F5, LCD/CRT/Both display switching                                         |
|                                                            | Keyboard                                                                            |
|                                                            | Main board                                                                          |
| USB does not work correctly                                | See "System Diagnostic Diskette" on page 38                                         |
|                                                            | Main board                                                                          |
| Print problems.                                            | Enter BIOS Setup Utility to execute "Load Default Settings" then reboot the system. |
|                                                            | Run printer self-test.                                                              |
|                                                            | Printer driver                                                                      |
|                                                            | Printer cable                                                                       |
|                                                            | Printer                                                                             |
|                                                            | Main board                                                                          |
| Parallel port device problems                              | Enter BIOS Setup Utility to execute "Load Default Settings" then reboot the system. |
|                                                            | Device driver                                                                       |
|                                                            | Device cable                                                                        |
|                                                            | Device                                                                              |
|                                                            | Main board                                                                          |

## Keyboard/Touchpad-Related Symptoms

| Symptom / Error                            | Action in Sequence            |
|--------------------------------------------|-------------------------------|
| Keyboard (one or more keys) does not work. | Reconnect the keyboard cable. |
|                                            | Keyboard                      |
|                                            | Main board                    |
| Touchpad does not work.                    | Reconnect touchpad cable.     |
|                                            | Touchpad board                |
|                                            | Main board                    |

Modem/LAN-Related Symptoms

| Symptom / Error                         | Action in Sequence                                            |
|-----------------------------------------|---------------------------------------------------------------|
| Internal modem does not work correctly. | See "System Diagnostic Diskette" on page 38.                  |
|                                         | Phone cable                                                   |
|                                         | Driver                                                        |
|                                         | Reconnect the Internal modem cable to the main board tightly. |
|                                         | Main board                                                    |
| Internal LAN does not work correctly    | Lan cable                                                     |
|                                         | Driver                                                        |
|                                         | Main board                                                    |

**NOTE:** If you cannot find a symptom or an error in this list and the problem remains, see "Undetermined Problems" on page 57.

## **Intermittent Problems**

Intermittent system hang problems can be caused by a variety of reasons that have nothing to do with a hardware defect, such as: cosmic radiation, electrostatic discharge, or software errors. FRU replacement should be considered only when a recurring problem exists.

When analyzing an intermittent problem, do the following:

- 1. Run the diagnostic test for the system board in loop mode at least 10 times.
- 2. If no error is detected, do not replace any FRU.
- 3. If any error is detected, replace the FRU. Rerun the test to verify that there are no more errors.

## **Undetermined Problems**

The diagnostic problems does not identify which adapter or device failed, which installed devices are incorrect, whether a short circuit is suspected, or whether the system is inoperative.

Follow these procedures to isolate the failing FRU (do not isolate non-defective FRU).

NOTE: Verify that all attached devices are supported by the computer.

- **NOTE:** Verify that the power supply being used at the time of the failure is operating correctly. (See "Power System Check" on page 57):
- 1. Power-off the computer.
- 2. Visually check them for damage. If any problems are found, replace the FRU.
- 3. Remove or disconnect all of the following devices:
  - Non-Acer devices
  - Printer, mouse, and other external devices
  - Battery pack
  - Hard disk drive
  - DIMM
  - PC Cards
- 4. Power-on the computer.
- 5. Determine if the problem has changed.
- 6. If the problem does not recur, reconnect the removed devices one at a time until you find the failing FRU.
- 7. If the problem remains, replace the following FRU one at a time. Do not replace a non-defective FRU:
  - System board
  - LCD assembly

## **Chapter 5**

# Jumper and Connector Locations

### Top View

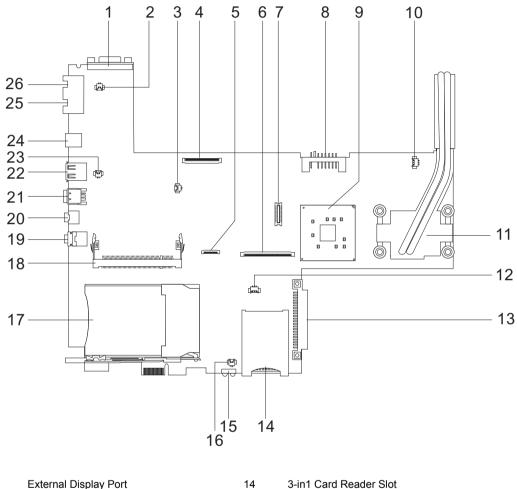

1 2 Modem Cable Connector

- 3 Speaker Connector
- 4 LCD FPC Connectors
- Touchpad Board Connectors 5
- 6 Keyboard Connector
- 7 Modem Board Connector
- 8 **Battery Connector**
- 9 North Bridge
- 10 Fan Connector
- 11 CPU
- 12 **RTC Battery Connector**
- HDD Connector 13

- 3-in1 Card Reader Slot
- Infrared Port 15
- 16 **Microphone Connector**
- 17 PCMCIA Slot
- Mini-PCI Slot 18
- 19 Microphone/Line-in Jack
- 20 Headphone/Speaker/Line-out Jack
- 21 IEEE 1394 Port
- USB Port 22
- 23 Cover Switch Connector
- 24 DC-In
- **RJ45 Ethernet Connector** 25
- 26 **RJ11 Modem Connector**

## Bottom View

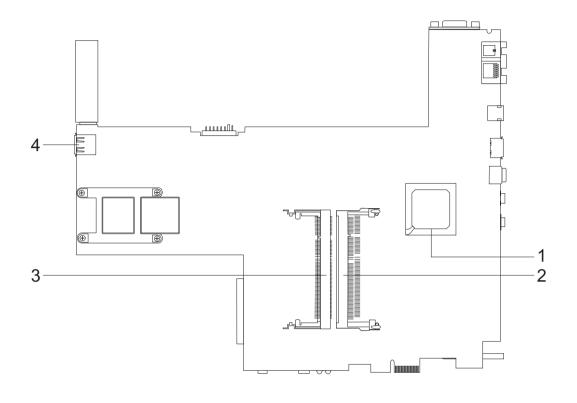

| 1 | South | Bridge |
|---|-------|--------|
|---|-------|--------|

2 DIMM Slot

DIMM Slot

3

4

USB port

# FRU (Field Replaceable Unit) List

This chapter gives you the FRU (Field Replaceable Unit) listing in global configurations of TravelMate 370. Refer to this chapter whenever ordering for parts to repair or for RMA (Return Merchandise Authorization). Please also note that there are some common parts for TravelMate 370, yet the LCD modules are different in two model.

Please note that WHEN ORDERING FRU PARTS, you should check the most up-to-date information available on your regional web or channel. For whatever reasons a part number change is made, it will not be noted on the printed Service Guide. For ACER AUTHORIZED SERVICE PROVIDERS, your Acer office may have a DIFFERENT part number code from those given in the FRU list of this printed Service Guide. You MUST use the local FRU list provided by your regional Acer office to order FRU parts for repair and service of customer machines.

**NOTE:** To scrap or to return the defective parts, you should follow the local government ordinance or regulations on how to dispose it properly, or follow the rules set by your regional Acer office on how to return it.

## Exploded Diagram

THE Unit

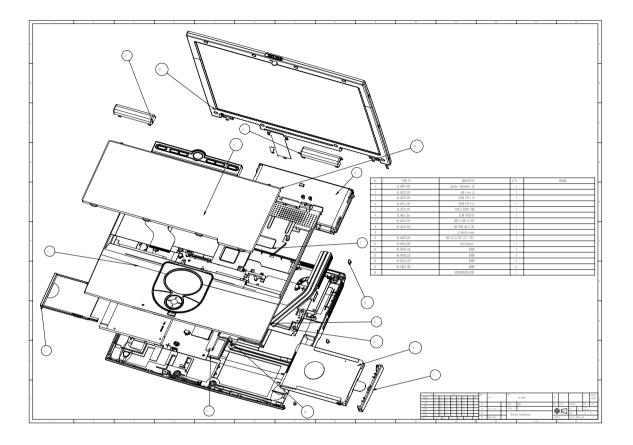

#### LCD 12.1"

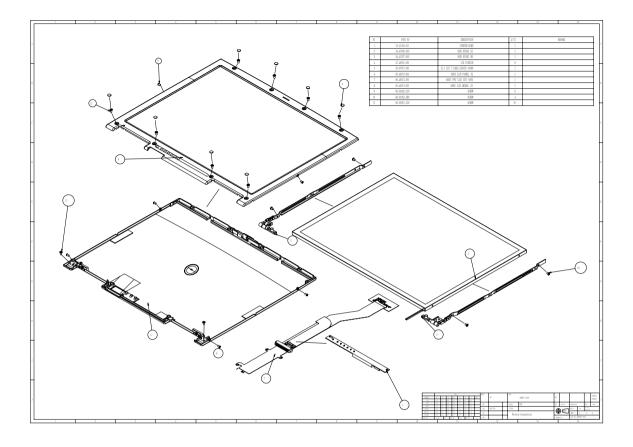

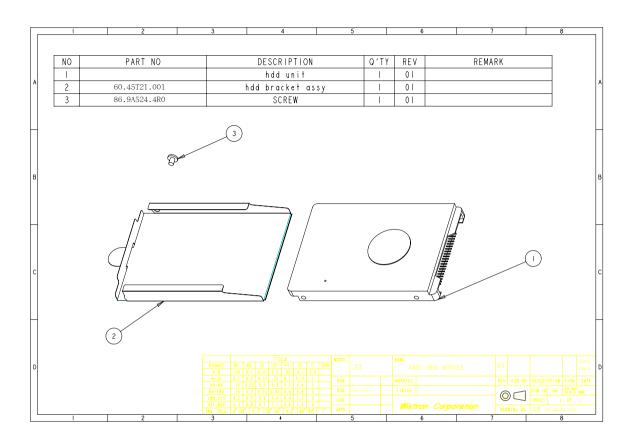

**NOTE:** Some part numbers appear on the exploded diagram are vendor's part number. Please refer to the FRU list for Acer part number.

HDD

| Picture    | Partname And Description                                                                                                    | Part Number                                                                                                  |
|------------|----------------------------------------------------------------------------------------------------|----------------------------------------------------------------------------------------------------|
| Main board |                                                                                                    |                                                                                                    |
|            | MAINBOARD TM370-J2 W/ 1.4G CPU W/ CPU HEATSINK & HOLDER & MODEM CABLE & PCMCIA SLOT & RTC BATTERY                                                                                                    | MB.T3901.002                                                                                                 |
| Memory     |                                                                                                    |                                                                                                    |
|            | IMEMORY DDR333 128MB INFINEON HYS64D16000GDL-6-B<br>MEMORY DDR333 128MB NANYA NT128D64SH4BBGM-6K<br>MEMORY DDR333 256MB INFINEON HYS64D32020GDL-6-B<br>MEMORY DDR333 256MB NANYA NT256D64SH8BAGM-6K<br>MEMORY DDR333 256MB MICRON MT8VDDT3264HDG-335C3<br>MEMORY DDR333 512MB INFINEON HYS64D64020GBDL-6-B<br>MEMORY DDR333 512MB ELPIDA EBD52UC8AARA-6B | KN.12802.006<br>KN.12803.008<br>KN.25602.009<br>KN.25603.009<br>KN.25604.009<br>KN.51202.007<br>KN.51209.002 |
| LCD        |                                                                                                    |                                                                                                    |
|            | LCD 12.1" TFT XGA IDT IAXG01W                                                                                                    | LK.1210B.003                                                                                                 |
| Ed advert  | INVERTER BOARD SUMIDA TWS-458-018                                                                                                    | 19.T39V1.001                                                                                                 |
|            | HINGE PACK 12.1" LEFT/RIGHT                                                                                                    | 6K.T39V1.001                                                                                                 |
|            | LCD PANEL W/HINGE SUPPORT & LOGO                                                                                                    | 60.T39V1.005                                                                                                 |
|            | LCD BEZEL 12.1" W/ICON LABEL                                                                                                    | 60.T39V1.004                                                                                                 |

| Picture                               | Partname And Description                                  | Part Number  |
|---------------------------------------|-----------------------------------------------------------|--------------|
|                                       | LCD FPC CABLE ASSEMBLY W/TUBE                             | 50.T39V1.005 |
|                                       |                                                           |              |
|                                       |                                                           |              |
|                                       |                                                           |              |
| HDD/ Hard Disk Drive                  |                                                           |              |
|                                       | 30GB 2.5 IN. 4200RPM HGST MORAGA IC25N030ATMR04-0         | KH.03007.002 |
|                                       | 60GB 2.5 IN. 4200RPM HGST MORAGA IC25N060ATMR04-0 08K0634 | KH.06007.002 |
|                                       | 20GB 2.5 IN. 4200RPM HGST MORAGA IC25N020ATMR04-0 08K0632 | KH.02007.002 |
|                                       | 40GB 2.5 IN. 4200RPM HGST MORAGA IC25N040ATMR04-0 08K0633 | KH.04007.004 |
|                                       | 80GB 2.5 IN. 4200RPM HGST MORAGA IC25N080ATMR04-0 08K0635 | KH.08007.002 |
|                                       | 30GB/2.5 IN. 4200RPM/TOSHIBA NEPTUNE MK3021GAS            | KH.33004.001 |
|                                       | 40GB/2.5 IN. 4200RPM/TOSHIBA NEPTUNE MK4021GAS            | KH.34004.001 |
|                                       | 60GB/2.5 IN. 4200RPM/TOSHIBA NEPTUNE MK6021GAS            | KH.36004.001 |
|                                       | HDD COVER                                                 | 42.T39V1.005 |
|                                       |                                                           |              |
|                                       |                                                           |              |
|                                       |                                                           |              |
|                                       | HDD HOLDER                                                | 33.T39V1.001 |
|                                       |                                                           |              |
|                                       |                                                           |              |
|                                       |                                                           |              |
| 15                                    |                                                           |              |
|                                       |                                                           |              |
| Optical Drive/Combo Drive             |                                                           |              |
|                                       | CDRW/DVD COMBO MODULE 24X 1394 AOPEN ESV-189I/6P          | KO.0240E.001 |
|                                       | DVD-ROM MODULE 8X 1394 AOPEN ESV-178I/6P                  | KV.00802.004 |
| Cables                                |                                                           | 1            |
|                                       | POWER CORD 10A 125V US                                    | 27.T30V1.001 |
| · · · · · · · · · · · · · · · · · · · |                                                           |              |
|                                       |                                                           |              |
|                                       |                                                           |              |
|                                       |                                                           |              |
|                                       |                                                           |              |
|                                       | TOUCHPAD CABLE                                            | 50.T39V1.001 |
|                                       |                                                           |              |
| M                                     |                                                           |              |
|                                       |                                                           |              |
|                                       |                                                           |              |
|                                       |                                                           |              |
|                                       | MODEM CABLE                                               | 50.T39V1.006 |
|                                       |                                                           |              |
|                                       |                                                           |              |
|                                       |                                                           |              |
| Antenna                               |                                                           | 1            |
|                                       |                                                           |              |

| Picture                     | Partname And Description                           | Part Number  |
|-----------------------------|----------------------------------------------------|--------------|
|                             | WIRELESS ANTENNA LEFT BLACK                        | 50.T39V1.003 |
|                             | WIRELESS ANTENNA RIGHT GRAY                        | 50.T39V1.004 |
|                             |                                                    |              |
|                             |                                                    |              |
|                             |                                                    |              |
| Boards                      |                                                    |              |
|                             | WIRELESS LAN BOARD 802.11B INTEL CALEXICO WM3B2100 | KI.CAX01.002 |
|                             |                                                    |              |
|                             | MODEM BOARD AMBIT T60M283.10                       | 54.09011.542 |
|                             |                                                    |              |
|                             | TOUCHPAD SYNAPTICS TM41P-341                       | 56.T39V1.001 |
| PCMCIA slot/PC card slot    |                                                    |              |
|                             | PCMCIA SLOT                                        | 22.T39V1.001 |
| Adapter                     |                                                    |              |
|                             | ADAPTER 65W 19V 3PIN LITEON PA-1650-02CR           | AP.T3503.001 |
|                             |                                                    |              |
| Battery                     |                                                    |              |
|                             | BATTERY 6CELL 2200MAH LI-ION SIMPLO BTT-73E1       | BT.T3907.002 |
|                             | RTC BATTERY 3V 210MAH                              | 23.T39V1.001 |
| Case/Cover/Bracket Assembly |                                                    | 1            |
|                             | DIMM COVER                                         | 42.T39V1.006 |
|                             |                                                    |              |

| Picture  | Partname And Description                                                                                                    | Part Number                                  |
|----------|----------------------------------------------------------------------------------------------------|----------------------------------------------|
|          | LOWER CASE W/DIMM COVER & FAN & MICROPHONE & RUBBER<br>FOOT                                                                    | 60.T39V1.002                                 |
|          | UPPER CASE W/O TOUCHPAD MODULE W/COVER SWITCH CABLE<br>& SPEAKER                                                               | 60.T39V1.003                                 |
|          | HINGE CAP RIGHT                                                                                                    | 42.T39V1.001                                 |
|          | HINGE CAP LEFT                                                                                                    | 42.T39V1.002                                 |
| Speaker  |                                                                                                    |                                              |
|          | SPEAKER                                                                                                    | 23.T39V1.004                                 |
| Keyboard | <u> </u>                                                                                                    |                                              |
|          | KEYBOARD 84KEYS CHINESE DARFON NSK-A9602<br>KEYBOARD 84KEY US-INTERNATIONAL DARFON NSK-A961D<br>KEYBOARD THAI DARFON NSK-A9603 | KB.T3907.001<br>KB.T3907.002<br>KB.T3907.003 |
| Heatsink |                                                                                                    |                                              |
|          | THERMAL PLATE                                                                                                    | 34.T39V1.001                                 |
| Rubber   |                                                                                                    |                                              |
|          | LCD SCREW RUBBER                                                                                                    | 47.T39V1.003                                 |
|          | RUBBER FOOT FRONT<br>RUBBER FOOT                                                                                               | 47.T39V1.001<br>47.T39V1.002                 |
| Screws   |                                                                                                    |                                              |

| Picture | Partname And Description       | Part Number  |
|---------|--------------------------------|--------------|
|         | SCR. HEX NUT W/WASHER&NYLOK #4 | 34.00015.221 |
|         | SCRW MACH WAFER M2*L4 NI NYLOK | 86.T39V1.001 |
|         | SCREW MACH WAFER M2*L4 NI      | 86.T39V1.002 |
|         | SCRW MAC FLAT M2*L4 NI NYL-GRN | 86.T39V1.003 |
|         | SCREW MAC FLAT M2L4.5NI NYL-BL | 86.T39V1.004 |
|         | SCREW M2*3 NYLON 1JMCPC-420325 | 86.9A352.3R0 |
|         | SCREW                          | 86.9A352.4R0 |
|         | SCREW M2.5*4L(NYLOCK)BLACK ZN  | 86.9A353.4R0 |
|         | SCREW M3x4(86.9A524.4R0)       | 86.9A524.4R0 |
|         | SCREW NYLOK M2.5-5             | 86.9A553.5R0 |
|         | SCREW M2.5X6                   | 86.9A353.6R0 |

# Model Definition and Configuration

#### TravelMate 370 series

| Model<br>Number | CPU                        | LCD       | ODD                   | Memory          | HDD         | Battery                               | Wireless<br>LAN | Card<br>Reader |
|-----------------|----------------------------|-----------|-----------------------|-----------------|-------------|---------------------------------------|-----------------|----------------|
| 371Ti           | Intel<br>Pentium<br>M 1.4G | 12.1" XGA | N/A                   | 256M            | 30G/<br>40G | 4-cell<br>Li-lon/<br>6-cell<br>Li-lon | 802.11b         | 3-in-1         |
| 371TCi          | Intel<br>Pentium<br>M 1.4G | 12.1" XGA | IEEE 1394<br>DVD-CDRW | 256M/<br>2*256M | 40G/<br>60G | 4-cell<br>Li-Ion/<br>6-cell<br>Li-Ion | 802.11b         | 3-in1          |

# Test Compatible Components

This computer's compatibility is tested and verified by Acer's internal testing department. All of its system functions are tested under Windows XP Home environment.

Refer to the following lists for components, adapter cards, and peripherals which have passed these tests. Regarding configuration, combination and test procedures, please refer to the TravelMate 370 Compatibility Test Report released by the Acer Mobile System Testing Department.

## Microsoft Windows XP (Home) Environment Test

| Item                     | Specifications                                     |
|--------------------------|----------------------------------------------------|
| PCMCIA/PC Card           | 3Com EtherLink III                                 |
|                          | IBM EtherJet CardBus Adapter 10/100                |
|                          | Intel EtherExpress Pro/100 Mobile Adapter          |
|                          | 3Com Megahertz 56K Modem PC Card                   |
|                          | Xircom CreditCard Modem 56                         |
|                          | IBM 56K Double Jack Modem                          |
|                          | 3Com Megahertz 10/100 LAN + 56K Modem PC Card      |
|                          | Xircom RealPort CardBus Ethernet 10/100 + Modem 56 |
|                          | IBM Microdrive 340MB                               |
|                          | IBM Microdrive 1G                                  |
|                          | Iomega Click! 40MB                                 |
|                          | Sandisk Flash Card 20MB                            |
|                          | IBM Community Bluetooth PC Card                    |
|                          | Toshiba Bluetooth PC Card                          |
|                          | IBM Token Ring 16/4 Adapter II                     |
| USB Device               | Chicony USB Keyboard                               |
| USB Device               |                                                    |
|                          | Microsoft Natural Keyboard Pro                     |
|                          | Acer Aspire USB Mouse                              |
|                          | Logicool USB Mouse                                 |
|                          | Logitech Coreless MouseMan Wheel USB interface     |
|                          | Logitech USB Wheel Mouse                           |
|                          | Microsoft IntelliMouse Optical USB interface       |
|                          | Epson Stylus Color 740 USB interface               |
|                          | HP DeskJet 880C USB interface                      |
|                          | Canon CanonScan D1250 (usb 2.0)(JP OS only)        |
|                          | HP ScanJet 3300C Color Scanner                     |
|                          | JS USB Ditital Speaker                             |
|                          | Panasonic USB Speaker EAB-MPC57USB                 |
|                          | Aiwa Multimedia Digital Speaker                    |
|                          | Intel Easy PC Camera                               |
|                          | Logitech QuickCam Express Internet                 |
|                          | Logitech QuickCam Home PC Video Camera             |
|                          | Orange Micro Usb 2.0 Web Cam                       |
|                          | Logitec CDRW + DVDROM combo USB interface          |
|                          | Iomega USB Zip 250MB                               |
|                          | IBM 32MB USB Memory Key                            |
|                          | Apacer USB Handy Drive 32MB                        |
|                          | Apacer USB Handy Driver 256MB                      |
|                          | Belkin 4 Port USB Hub                              |
|                          | Eizo I Station USB Hub                             |
|                          | Elecom USB Hub 4 Port                              |
|                          | Sanwa USB Hub 4 Port                               |
|                          | 4 Port Hub (usb 2.0)                               |
| Printer (using Infrared) | HP LaserJet 6MP use IR                             |
|                          | HP LaserJet 2200 use IR                            |
| IEEE 1394 ODD            | Sony 830                                           |
|                          | Sony DW-U50A                                       |
|                          | Mitsumi SR244W1                                    |
|                          | Matsushita SR-8177                                 |
|                          | IVIAISUSI IIId ST-0111                             |

| Item                  | Specifications                            |
|-----------------------|-------------------------------------------|
| CRT/Projector Display | Acer 211c 21"                             |
|                       | ViewSonic PF790 19"                       |
|                       | Acer FP751 17" TFT LCD                    |
|                       | IBM Color TFT LCD 14"                     |
|                       | Compaq Color Monitor V70 ?"               |
|                       | NET Color Monitor 20"                     |
|                       | Mozo 17" TFT LCD                          |
|                       | NEC MultiSync MT-1040                     |
| Wireless LAN Card     | Hitachi DC-CN3300 (802.11b)               |
|                       | Lucent RG-1000 (802.11b)                  |
|                       | Lucent WavePoint-II (802.11b)             |
|                       | Cisco Aironet 350 (802.11b)               |
|                       | Orinoco AP-500 (802.11b)                  |
|                       | Intel Dual Pro/Wireless 5000 (802.11a+b)  |
|                       | Intel Pro/Wireless 5000 (802.11a)         |
|                       | Linksys Dual-Band Wireless AP (802.11a+g) |
| Memory Card           | Sony Memory Stick 64MB                    |
|                       | Transcedn SD Card 32MB                    |
|                       | Apacer SD Flash Card 64MB                 |
|                       | Apacer SD Flash Card 128MB                |

# **Online Support Information**

This section describes online technical support services available to help you repair your Acer Systems.

If you are a distributor, dealer, ASP or TPM, please refer your technical queries to your local Acer branch office. Acer Branch Offices and Regional Business Units may access our website. However some information sources will require a user i.d. and password. These can be obtained directly from Acer CSD Taiwan.

Acer's Website offers you convenient and valuable support resources whenever you need them.

In the Technical Information section you can download information on all of Acer's Notebook, Desktop and Server models including:

- Service guides for all models
- User's manuals
- Training materials
- Bios updates
- Software utilities
- Spare parts lists
- TABs (Technical Announcement Bulletin)

For these purposes, we have included an Acrobat File to facilitate the problem-free downloading of our technical material.

Also contained on this website are:

- Detailed information on Acer's International Traveler's Warranty (ITW)
- An overview of all the support services we offer, accompanied by a list of telephone, fax and email contacts for all your technical queries.

We are always looking for ways to optimize and improve our services, so if you have any suggestions or comments, please do not hesitate to communicate these to us.

Free Manuals Download Website <u>http://myh66.com</u> <u>http://usermanuals.us</u> <u>http://www.somanuals.com</u> <u>http://www.4manuals.cc</u> <u>http://www.4manuals.cc</u> <u>http://www.4manuals.cc</u> <u>http://www.4manuals.com</u> <u>http://www.404manual.com</u> <u>http://www.luxmanual.com</u> <u>http://aubethermostatmanual.com</u> Golf course search by state

http://golfingnear.com Email search by domain

http://emailbydomain.com Auto manuals search

http://auto.somanuals.com TV manuals search

http://tv.somanuals.com